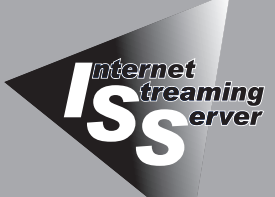

*5* **マザーボードの セットアップ**

マザーボードやMylexディスクアレイコントローラ(DSモデルに標準装備)のチップに搭載されているBasic Input Output System(BIOS)の設定方法やユーティリティの操作方法について説明します。また、BIOS の設定値などをクリアする手順についても説明しています。

ストリーミングサーバを導入したときやオプションの増設/取り外しをするときはここで説明する内容をよく理解 して、正しく設定してください。

[システムBIOS ~SETUP~\(→144ページ\)..](#page-1-0)...................専用のユーティリティを使ったBIOSの設定方法 について説明しています。また、ストリーミング サーバのCMOS内部に保存されているパラメータ のクリア方法やストリーミングサーバ内部のアド レスや割り込みの設定について説明しています。

[SCSI BIOS ~SCSI](#page-37-0)*Select*~(→180ページ) ...................マザーボード上のSCSIコントローラの設定を 変更するユーティリティの使用方法について説明 します。

ディスクアレイBIOS ~BIOS Optionsユーティリティ~ [\(→188ページ\).........................................................................](#page-45-0).DSモデルに標準装備のMylexディスクアレイコ ントローラのBIOSの設定方法について説明しま す。

 $\vec{r}$ ィスクアレイBIOS ~RAID EzAssist~ [\(→190ページ\)....................................................](#page-47-0)......................DSモデルに標準装備のMylexディスクアレイコ ントローラに接続しているハードディスクの RAID設定について説明しています。

# <span id="page-1-0"></span>**システムBIOS ~SETUP~**

SETUPはストリーミングサーバの基本ハードウェアの設定を行うためのユーティリティツールです。この ユーティリティはストリーミングサーバ内のフラッシュメモリに標準でインストールされているため、 専用のユーティリティなどがなくても実行できます。

SETUPで設定される内容は、出荷時にストリーミングサーバにとって最も標準で最適な状態に設定して いますのでほとんどの場合においてSETUPを使用する必要はありませんが、この後に説明するような場合 など必要に応じて使用してください。

- SETUPの操作は、システム管理者(アドミニストレータ)が行ってください。 mО
- 重要� ⓦ SETUP では、パスワードを設定することができます。パスワードには、 「Supervisor」と「User」の2つのレベルがあります。「Supervisor」レベルのパスワー ドでSETUPにアクセスした場合、すべての項目の変更ができます。「Supervisor」の パスワードが設定されている場合、「User」レベルのパスワードでは、設定内容を変更 できる項目が限られます。
	- **OS(オペレーティングシステム)をインストールする前にパスワードを設定しないで** ください。
	- ここでは特に説明していない項目(メニュー)があります。これらの項目は、出荷時の 設定以外の値(パラメータ)に変更しないでください。これらの項目の値を変更すると、 装置の動作の保証ができなくなるばかりでなく、装置が故障するおそれがあります。
	- ストリーミングサーバには、最新のバージョンのSETUPユーティリティがインストー ルされています。このため設定画面が本書で説明している内容と異なる場合がありま す。設定項目については、オンラインヘルプを参照するか、保守サービス会社に問い 合わせてください。

次の手順に従って、SETUPを起動します。

1. サーバの電源をONにする。

画面にロゴが表示されます(SETUPの設定によってはPOSTの画面が表示されることがあります。 この場合は、手順3に進んでください)。

2. しばらくすると次のメッセージが画面下に表示されます。

パターン1\*:

Press <ESC> to enter boot selection menu Press <F2> to enter SETUP or Press <F12> to Network

パターン2\*:

Press <ESC> to enter boot selection menu Press <F2> to enter SETUP, <F4> Service Partition, <F12> Network

パターン3\*:

Press <ESC> to enter boot selection menu Press <F1> to resume, <F2> to Setup, <F12> to Network

パターン4\*:

Press <ESC> to enter boot selection menu Press <F1> to resume, <F2> Setup, <F4> Service Partition, <F12> Network

\* 装置の状態によって、メッセージの内容は異なります。

3. <F2>キーを押す。

SETUPが起動してMainメニューを表示します。

以前にSETUPを起動してSecurity項目の設定を変更している場合には、パスワードを入力する 画面が表示される場合があります。その際には設定したパスワードを入力してください。

パスワードの入力は、3回まで行えます。3回とも誤ったパスワードを入力すると、ストリーミン グサーバは動作を停止します(これより先の操作を行えません)。電源をOFFにしてください。

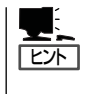

パスワードには、「Supervisor」と「User」の2種類のパスワードがあります。「Supervisor」で は、SETUPでのすべての設定の状態を確認したり、それらを変更したりすることができま す。「User」では、確認できる設定や、変更できる設定に制限があります。

# **キーと画面の説明**

キーボード上の次のキーを使ってSETUPを操作します(キーの機能については、画面下にも 表示されています)。

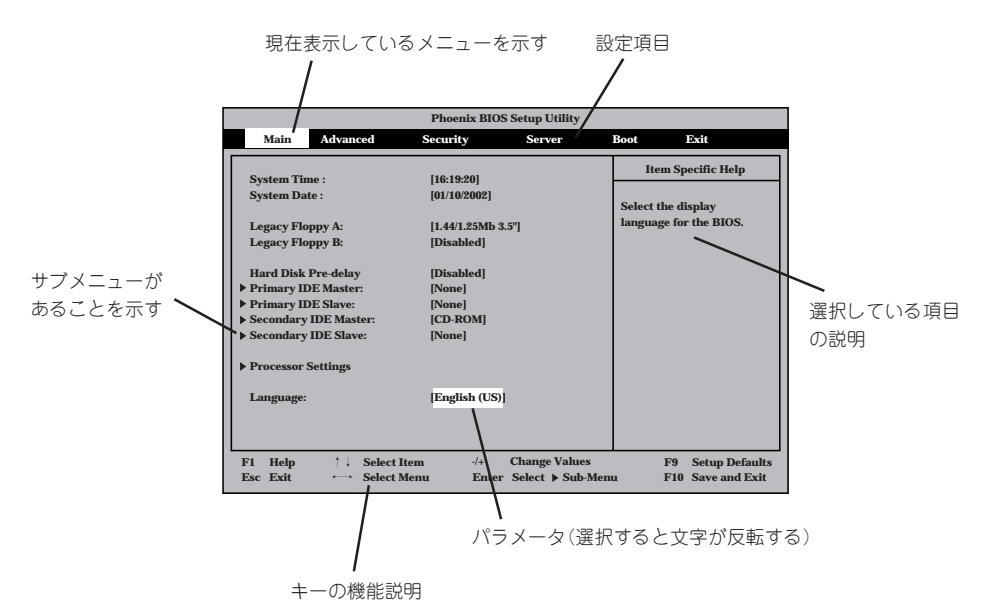

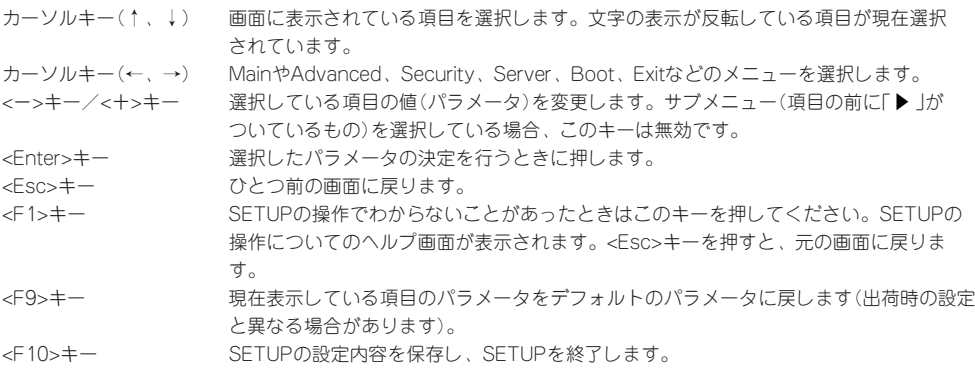

## **設定例**

次にソフトウェアと連係した機能や、システムとして運用するときに必要となる機能の 設定例を示します。

## 管理ソフトウェアとの連携関連

#### 「ESMPRO」が持つ温度監視機能と連携させる

「Server」→「Thermal Sensor」→「Enabled」

## 「ESMPRO/ServerManager」を使ってネットワーク経由でストリーミングサーバの電源 を制御する

「Server」→「AC-LINK」→「StayOff」 「Advanced」→「Advanced Chipset Control」→「Wake On Lan」→「Enabled」

#### UPS関連

## UPSと電源連動させる

- UPSから電源が供給されたら常に電源をONさせる 「Server」→「AC-LINK」→「Power On」
- POWERスイッチを使ってOFFにしたときは、UPSから電源が供給されても電源をOFF のままにする
	- 「Server」→「AC-LINK」→「Last State」
- UPSから電源が供給されても電源をOFFのままにする 「Server」→「AC-LINK」→「StayOff」

#### 起動関連

### ストリーミングサーバに接続している起動デバイスの順番を変える

「Boot」→起動順序を設定する

#### POSTの実行内容を表示する

「Advanced」→「Boot-time Diagnostic Screen」→「Enabled」 「NEC」ロゴの表示中に<Esc>キーを押しても表示させることができます。

#### HWコンソールから制御する

「Server」→「Console Redirection」→それぞれの設定をする

## CPU関連

## CPUが縮退した場合にPOSTをいったん停止する

「Advanced」→「Memory/Processor Error」→ 「Halt」(停止)

## 搭載しているCPUの状態を確認する

「Main」→「Processor Settings」→表示を確認する

画面に表示されているCPU番号とマザーボード上の ソケットの位置は右図のように対応しています。

## CPUのエラー情報をクリアする

「Main」→「Processor Settings」→「Processor Retest」→「Yes」

## メモリ関連

## メモリが縮退した場合にPOSTをいったん停止する

「Advanced」→「Memory/Processor Error」→「Halt」 (停止)

## 搭載しているメモリ(DIMM)の状態を確認する

「Advanced」→「Memory Configuration」→表示を 確認する

画面に表示されているDIMMグループとマザーボード 上のソケットの位置は右図のように対応しています。

## メモリ(DIMM)のエラー情報をクリアする

「Advanced」→「Memory Configuration」→「Memory Retest」→「Yes」→リブートするとクリアされる

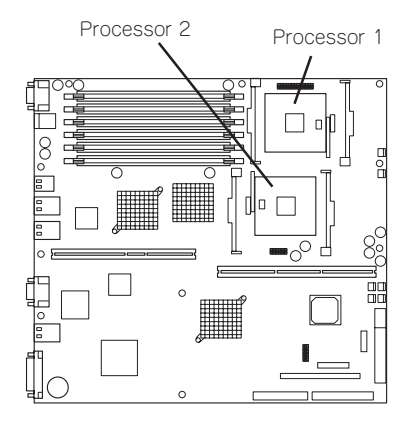

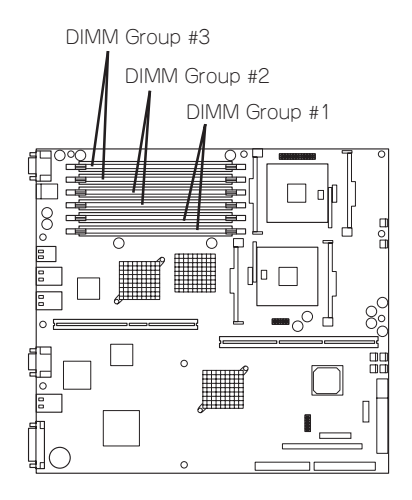

### セキュリティ関連

#### BIOSレベルでのパスワードを設定する

「Security」→「Set Supervisor Password」→パスワードを入力する 管理者パスワード(Supervisor)、ユーザーパスワード(User)の順に設定します。

## POWER/SLEEPスイッチの機能を有効/無効にする

「Security」→「Power Switch Inhibit」→「Enabled」(無効) 「Security」→「Power Switch Inhibit」→「Disabled」(有効)

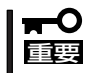

「Power Switch Inhibit」を「Enabled」に設定するとPOWER/SLEEPスイッチによる ON/OFF操作に加え、「強制電源OFF(33ページ参照)」も機能しなくなります。

## セキュアモードを設定する

「Security」→「Secure Mode」→それぞれを設定する

## 外付けデバイス関連

## 外付けデバイスに対する設定をする

「Advanced」→「I/O Device Configuration」→それぞれのデバイスに対して設定をする

#### 内蔵デバイス関連

ストリーミングサーバ内蔵のPCIデバイスに対する設定をする

「Advanced」→「PCI Configuration」→それぞれのデバイスに対して設定をする

### ハードウェアの構成情報をクリアする(内蔵デバイスの取り付け/取り外しの後)

「Advanced」→「Reset Configuration Data」→「Yes」

### 設定内容のセーブ関連

## BIOSの設定内容を保存する

「Exit」→「Exit Saving Changes」または「Save Changes」

### 変更したBIOSの設定を破棄する

「Exit」→「Exit Discarding Changes」または「Discard Changes」

## BIOSの設定を出荷時の設定にもどす

「Exit」→「Load Setup Defaults」

# **パラメータと説明**

SETUPには大きく6種類のメニューがあります。

- $\bullet$  Main $\times$ ニュー
- Advancedメニュー
- $\bullet$  Security $\times$ ニュー
- Serverメニュー
- Bootメニュー
- $\bullet$  Exit $\times$ ニュー

このメニューの中からサブメニューを選択することによって、さらに詳細な機能の設定が できます。次に画面に表示されるメニュー別に設定できる機能やパラメータ、出荷時の設定 を説明をします。

## Main

SETUPを起動すると、まずはじめにMainメニューが表示されます。項目の前に「▶」が ついているメニューは、選択して<Enter>キーを押すとサブメニューが表示されます。

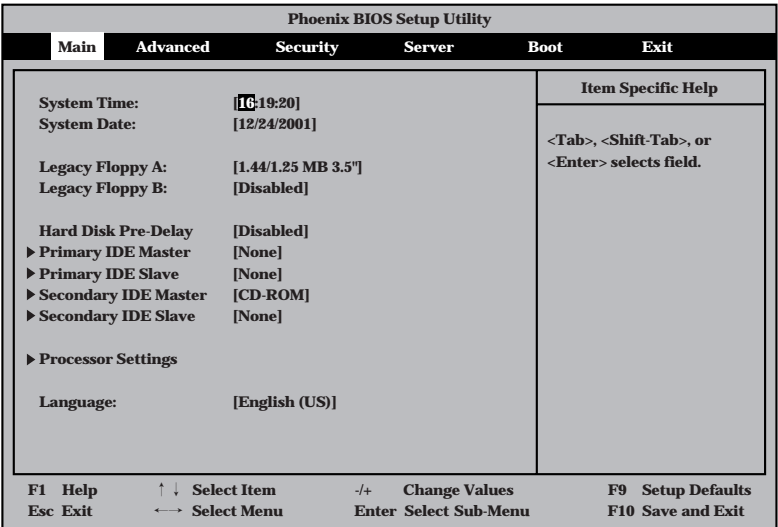

Mainメニューの画面上で設定できる項目とその機能を示します。

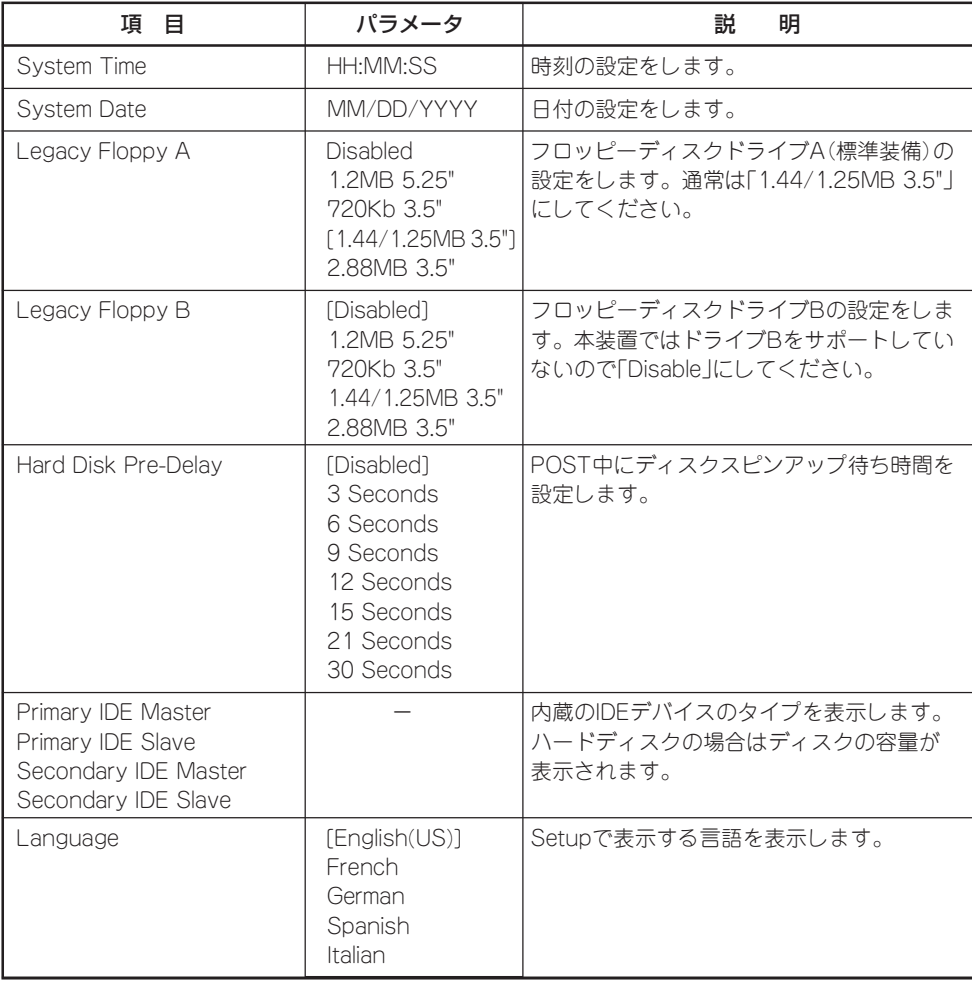

## Processor Settings

Mainメニューで「Processor Settings」を選択すると、以下の画面が表示されます。

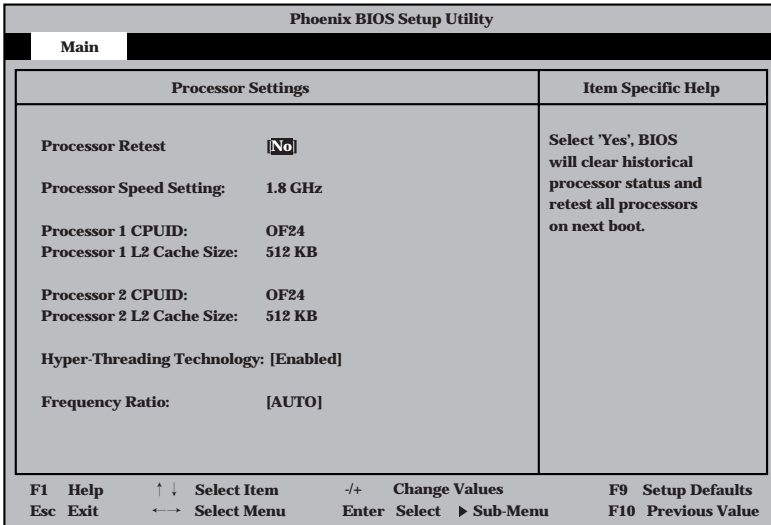

## 項目については次の表を参照してください。

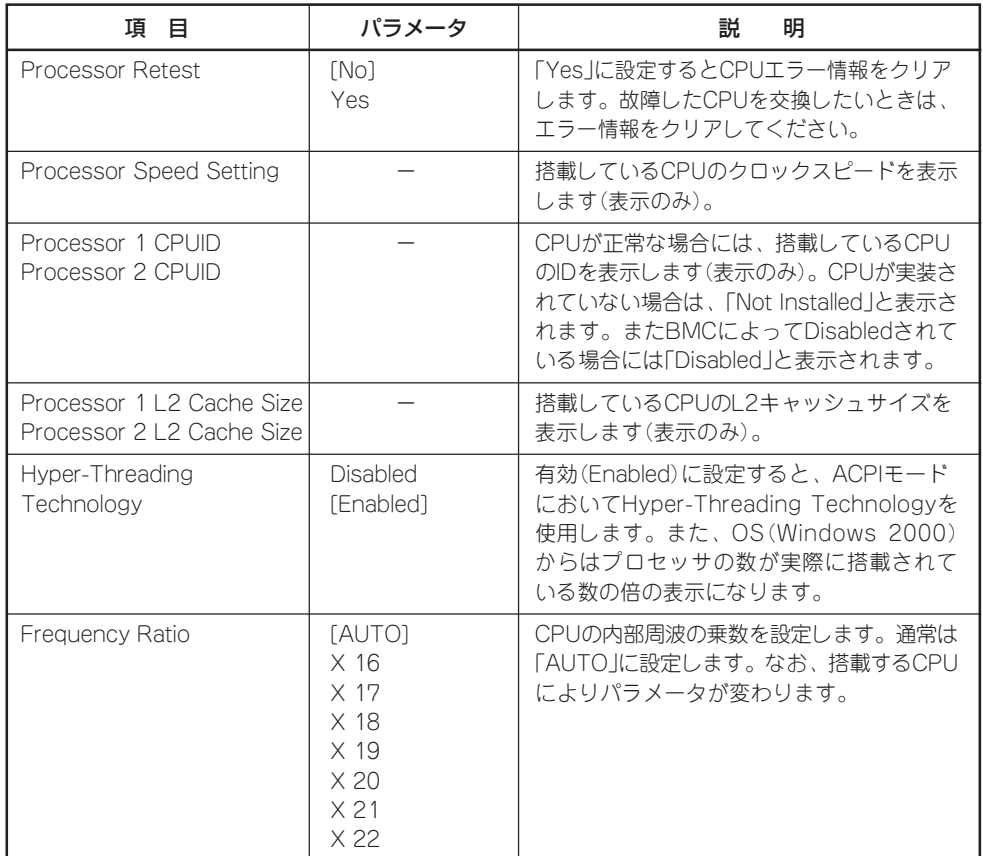

## Primary IDE Master/Primary IDE Slave/Secondary IDE Master/ Secondary IDE Slave

Mainメニューで「Primary IDE Master」または、「Primary IDE Slave」 、「Secondary IDE Master」、「Secondary IDE Slave」を選択すると、以下の画面が表示されます。

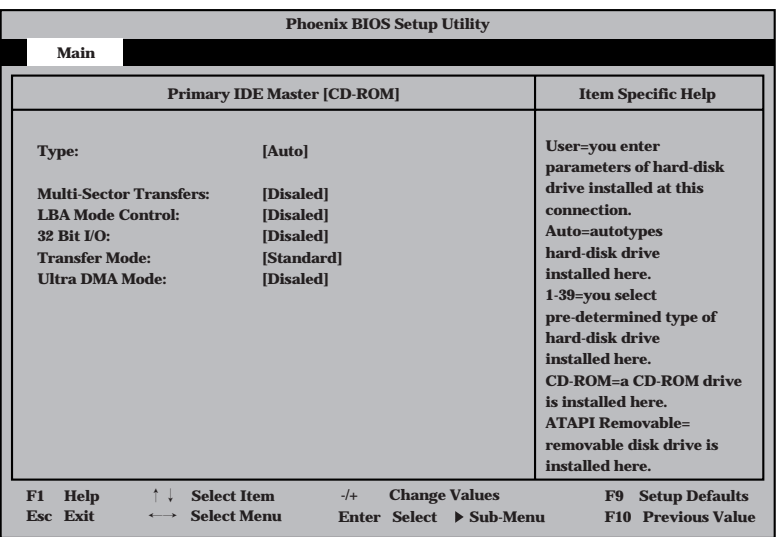

項目については次の表を参照してください。

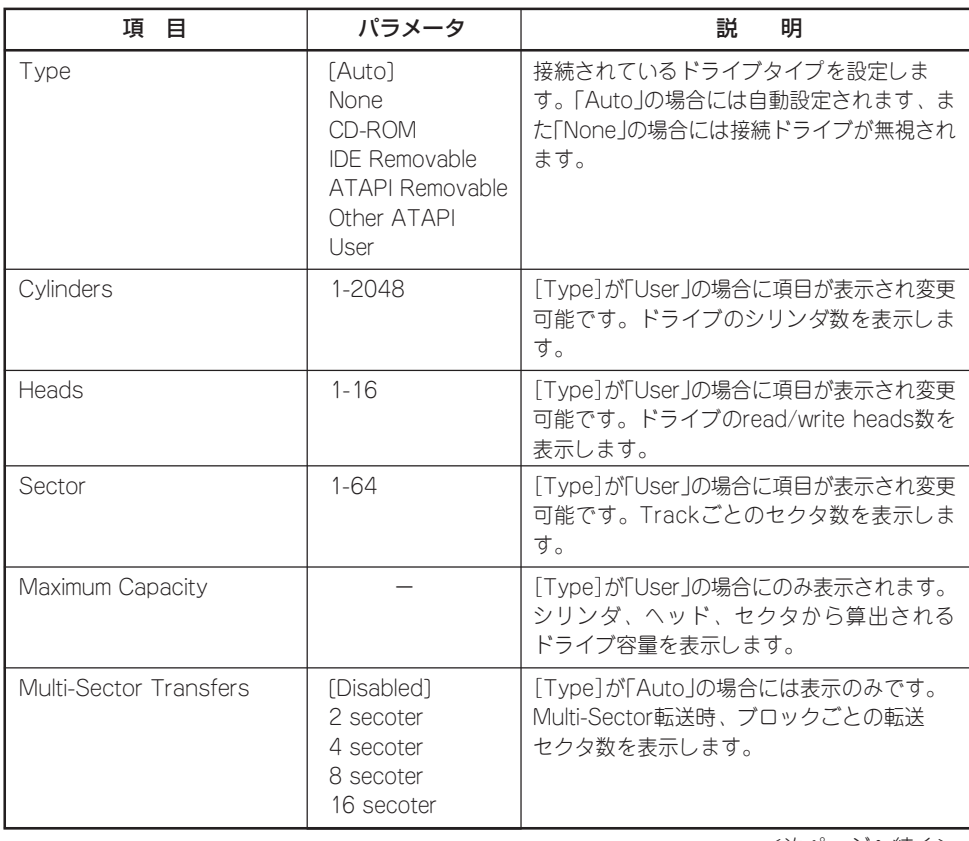

<次ページへ続く>

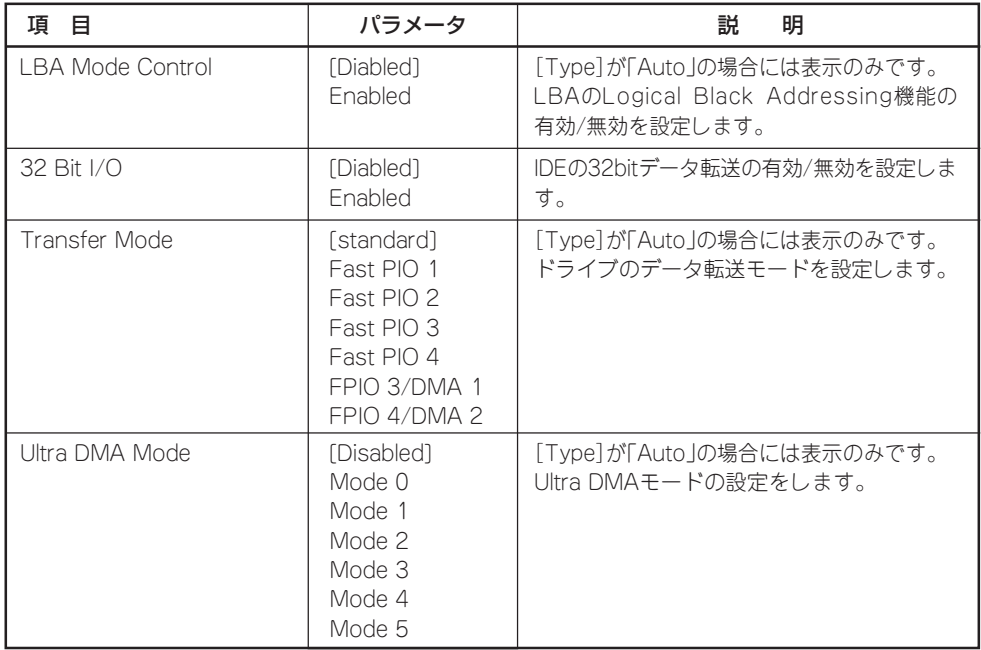

## Advanced

カーソルを「Advanced」の位置に移動させると、Advancedメニューが表示されます。

項目の前に「 ▼�」がついているメニューは、選択して<Enter>キーを押すとサブメニューが 表示されます。

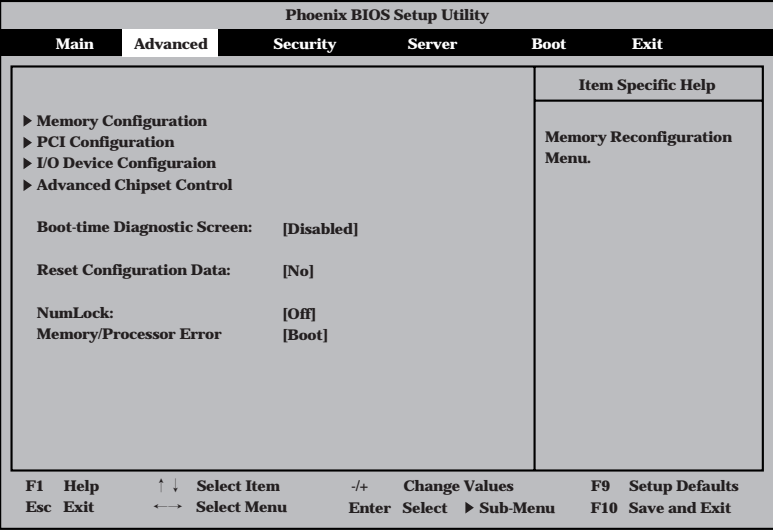

項目については次の表を参照してください。

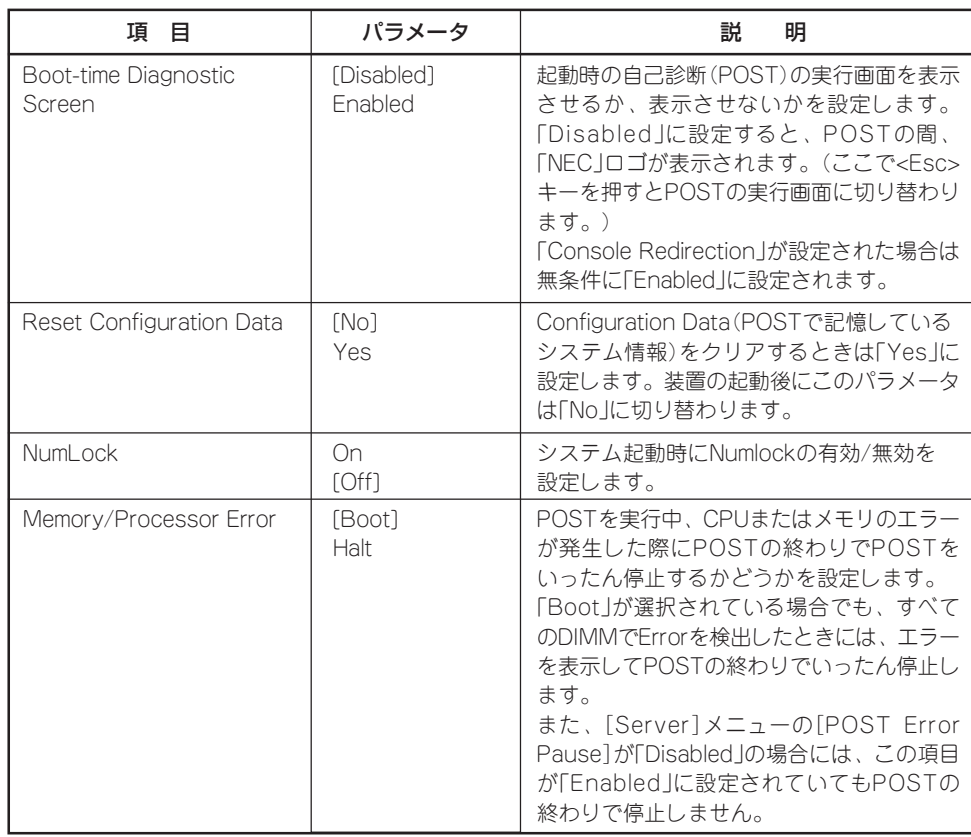

## Memory Configuration

Advancedメニューで「Memory Configuration」を選択すると、以下の画面が表示されま す。

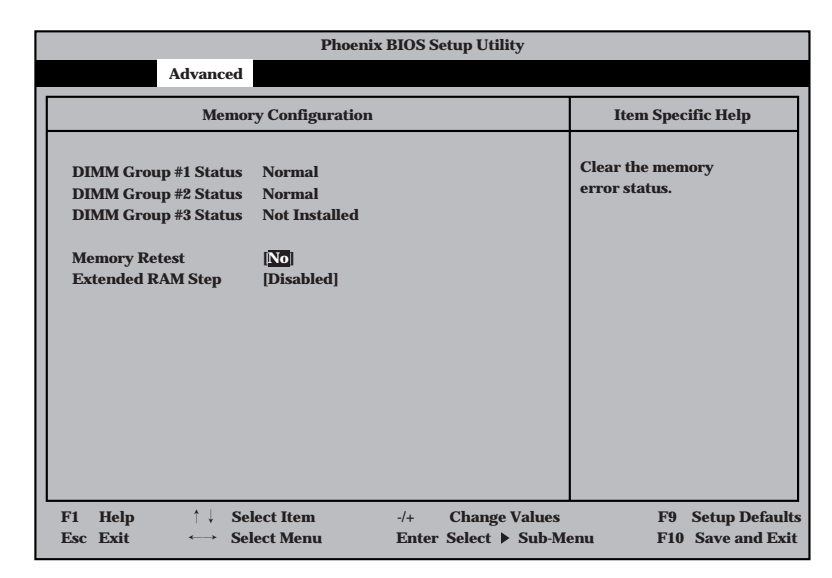

項目については次の表を参照してください。

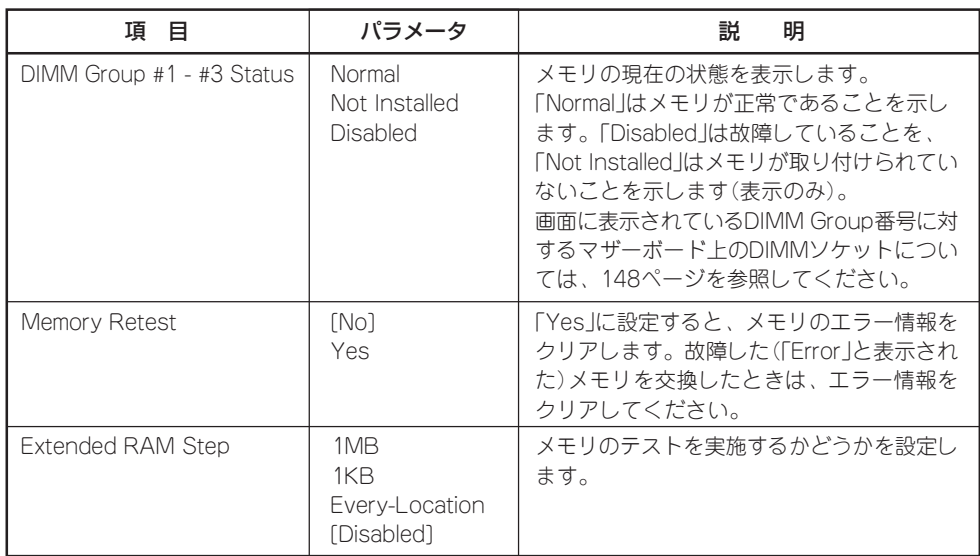

## PCI Configuration

Advancedメニューで「PCI Configuration」を選択すると、以下の画面が表示されます。 それぞれを選択するとサブメニューが表示されます。

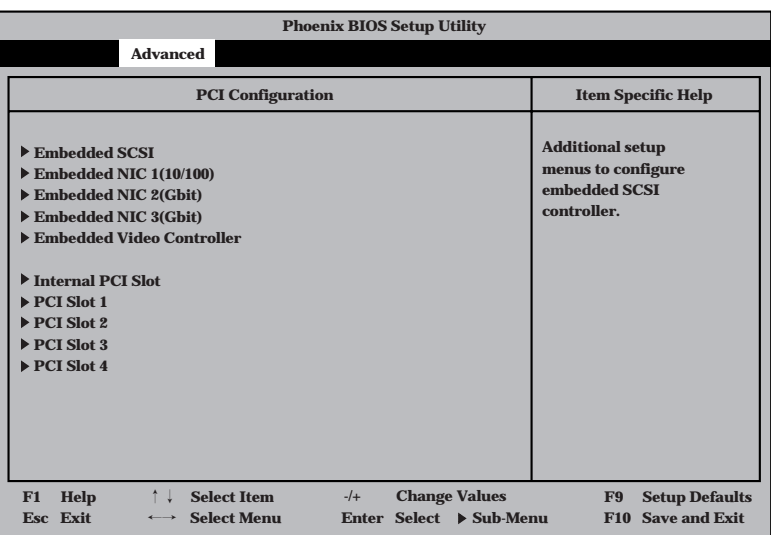

PCI Configuration メニューの画面上で設定できる項目はありません。それぞれのサブ メニューを表示させて、サブメニュー上で設定します。

## Embedded SCSI/Embedded NIC/Embedded Video Controller

Advancedメニューで「Embedded SCSI」を選択すると、以下の画面が表示されます。 項目については次の表を参照してください。

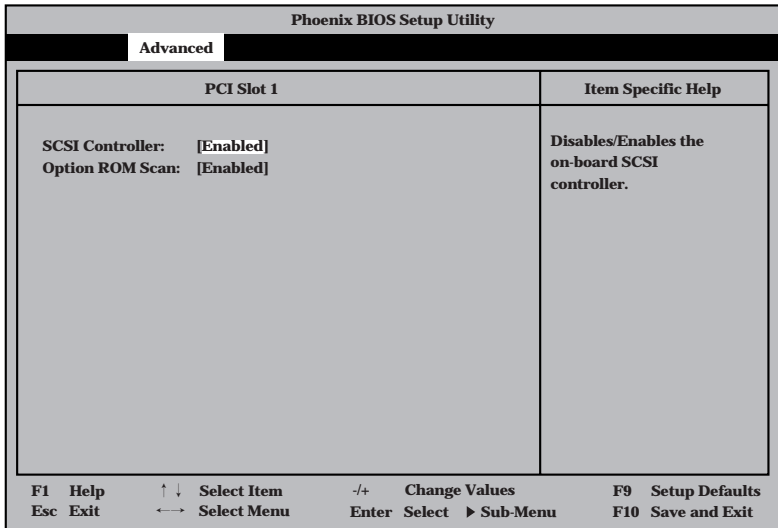

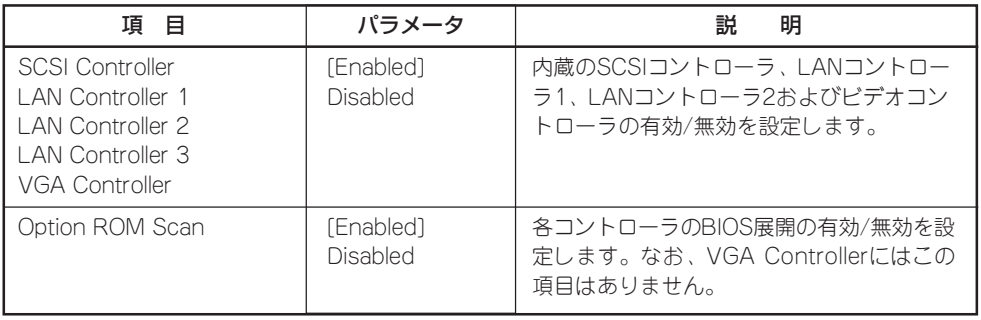

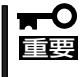

- ⓦ モニタを接続しているグラフィックスデバイスを搭載している場合は、ROM展開を Disabledにはしないでください。
- ⓦ ネットワークブートをする必要がない場合は、ROM展開をDisabledにしてください。

## Internal PCI Slot/PCI Slot1~4

Advancedメニューで「Internal PCI SlotまたはPCI Slot1~4」を選択すると、以下の画面が 表示されます。項目については次の表を参照してください。

(PCI Slot 1を選択したときの例)

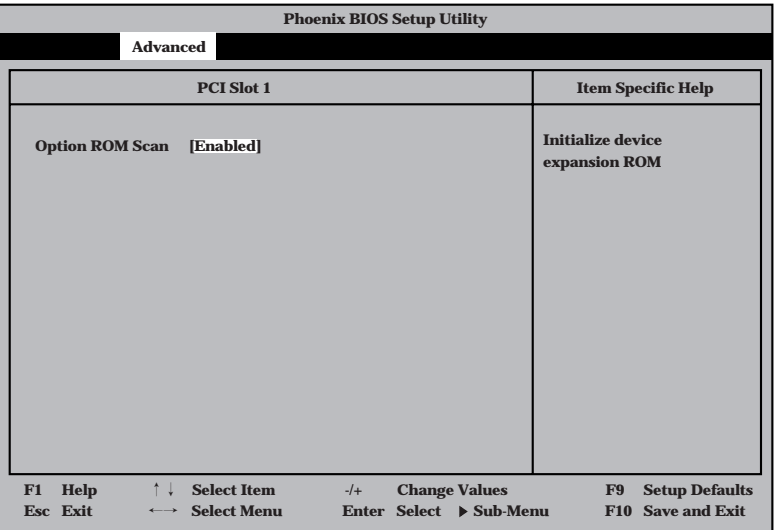

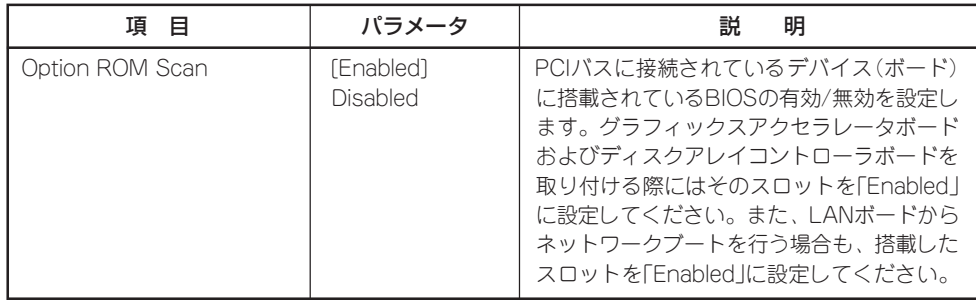

- mО ● DSモデルのInternal PCI Slotに標準で搭載されているMylexディスクアレイコント ローラのROM展開はDisabledにしないでください。 重要�
	- ネットワークブートをする必要がない場合は、PCI LANカードを搭載したスロットの ROM展開をDisabledにしてください。
	- OSをブートするSCSIコントローラやディスクアレイコントローラを搭載したPCI Slot以外にSCSIコントローラやディスクアレイコントローラを搭載する場合は、該当 するSlotのROM展開を必ずDisabledに設定してください(SCSIカードやディスク アレイコントローラの設定をする場合を除く)。Enabledのまま使用するとPOSTが 進まなくなる場合があります。

## I/O Device Configuration

Advancedメニューで「I/O Device Configuration」を選択すると、以下の画面が表示され ます。

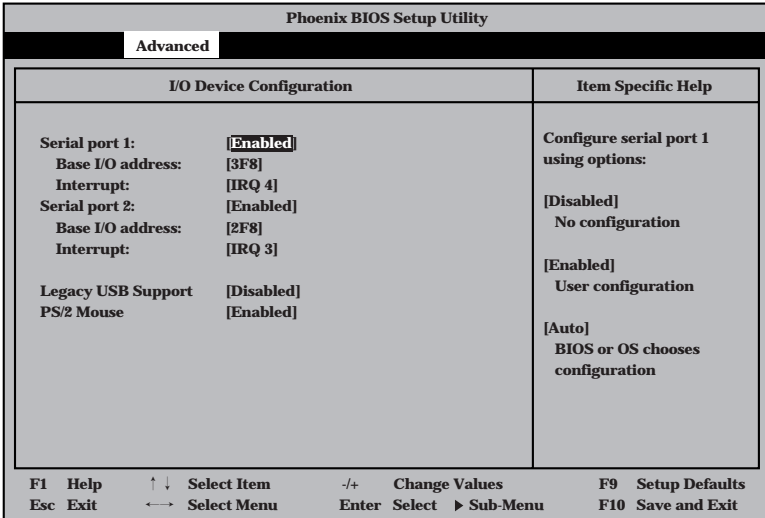

項目については次の表を参照してください。

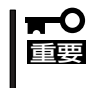

割り込みやベースI/Oアドレスが他と重複しないように注意してください。設定した値が 他のリソースで使用されている場合は黄色の「\*」が表示されます。黄色の「\*」が表示され ている項目は設定し直してください。

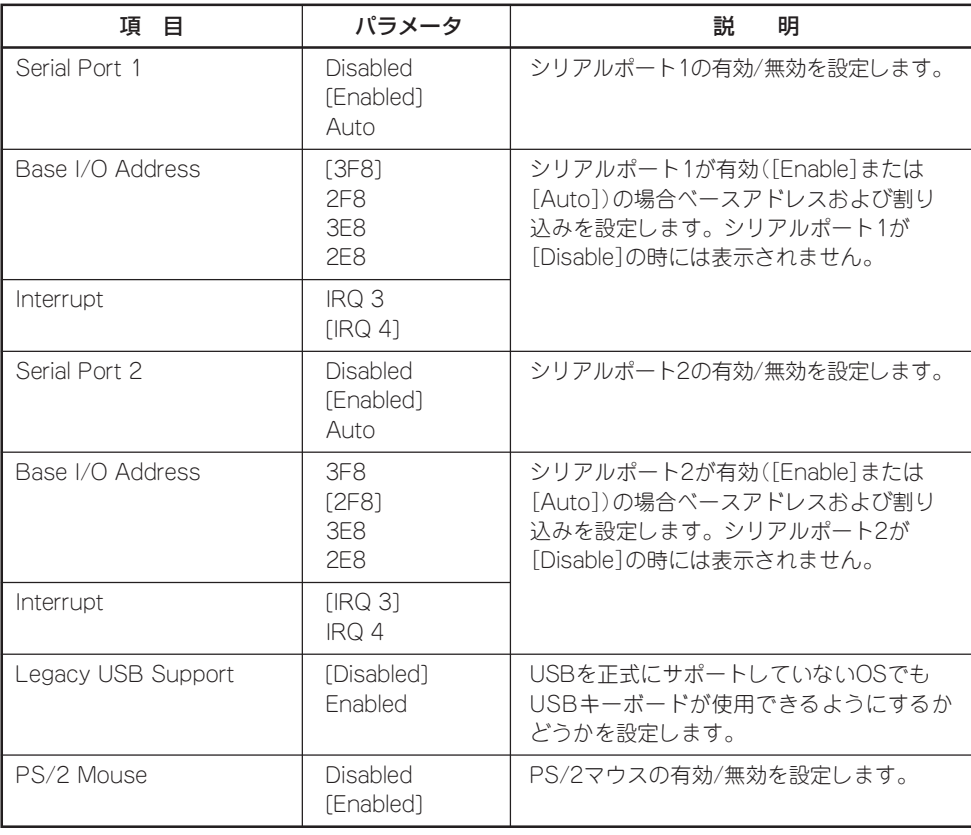

## Advanced Chipset Control

Advancedメニューで「Advanced Chipset Control」を選択すると、次の画面が表示されま す。

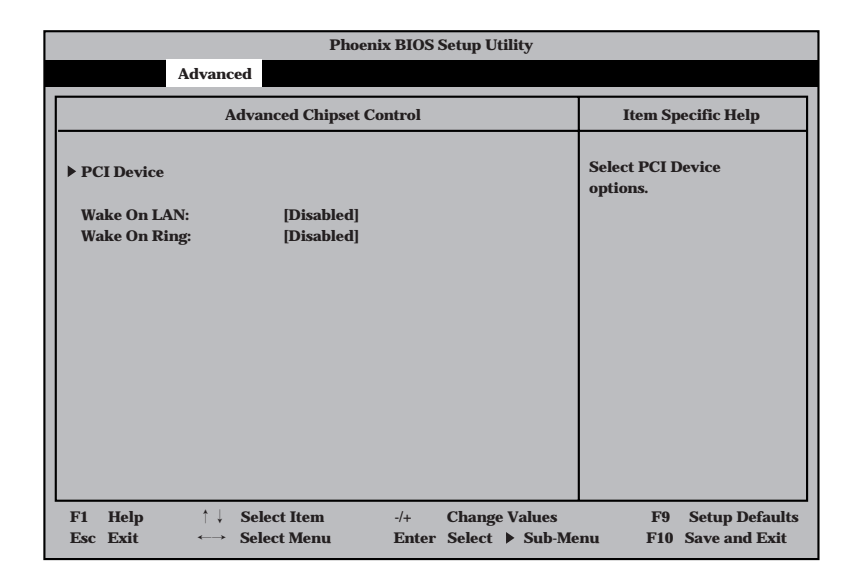

項目については次の表を参照してください。

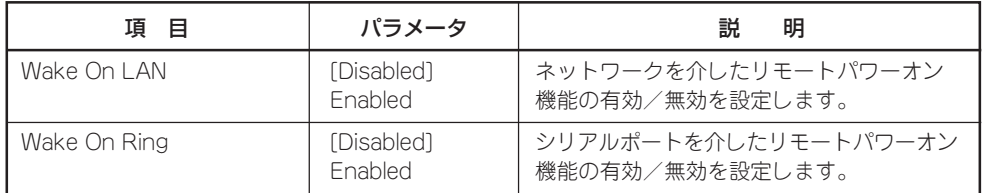

## PCI Device

Advancedメニューの「Advanced Chipset Control」で「PCI Device」を選択すると、以下の 画面が表示されます。

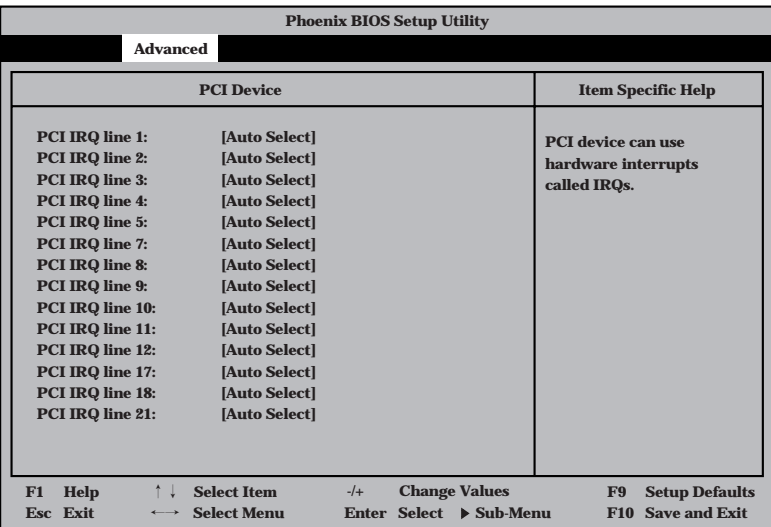

項目については次の表を参照してください。

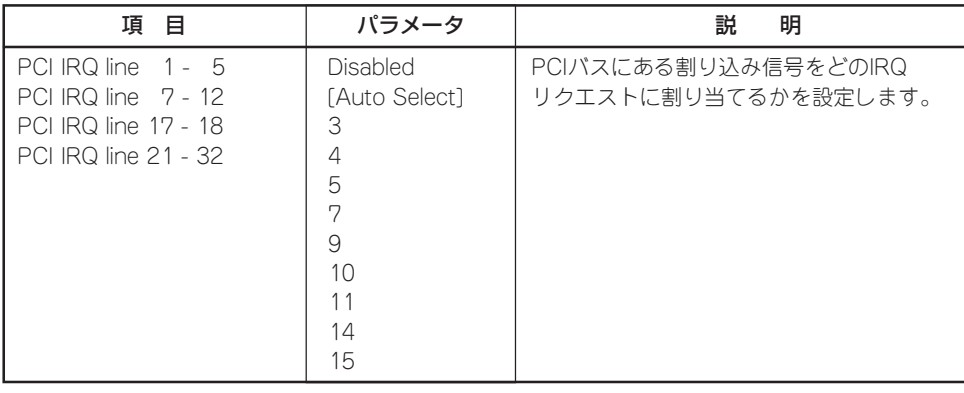

## **Security**

カーソルを「Security」の位置に移動させると、Securityメニューが表示されます。

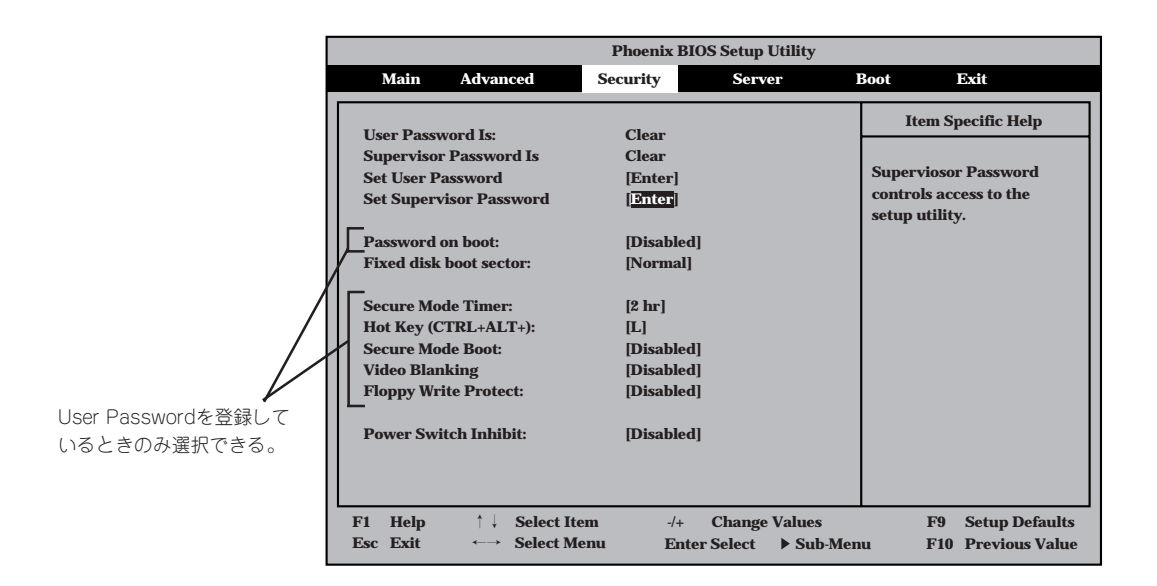

Set Supervisor PasswordもしくはSet User Passwordのどちらかで<Enter>キーを押す と以下のような画面が表示されます(画面は「Set Supervisor Password」を選択したときの 画面です)。

ここでパスワードの設定を行います。パスワードは7文字以内の英数字および記号でキー ボードから直接入力します。

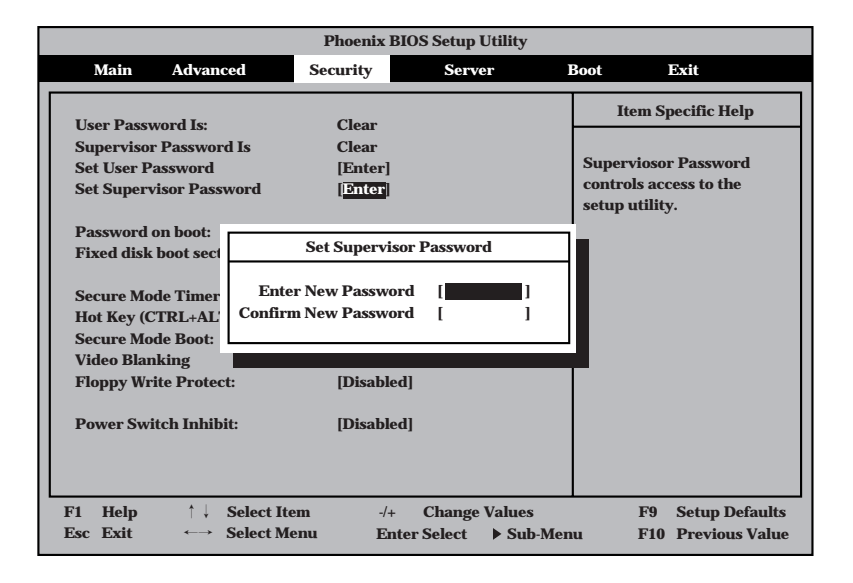

- 「User Password」は、「Supervisor Password」を設定していないと設定できませ ん。
- OSのインストール前にパスワードを設定しないでください。
- パスワードを忘れてしまった場合は、お買い求めの販売店または保守サービス会社に お問い合わせください。

各項目については次の表を参照してください。

重要�

ПO

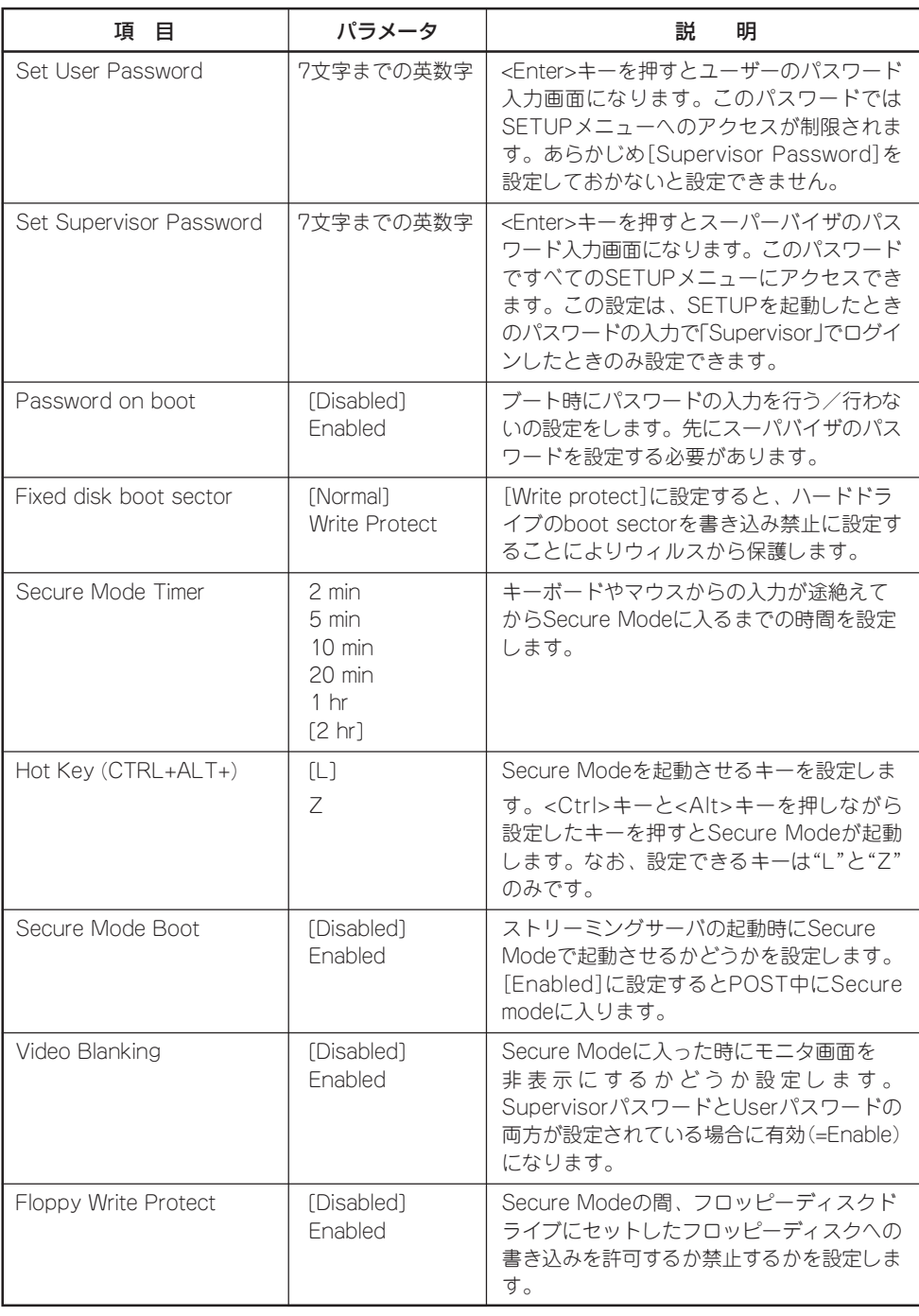

ー ボ ー ド の セ ッ ト ア ッ プ

マ ザ

<次ページへ続く>

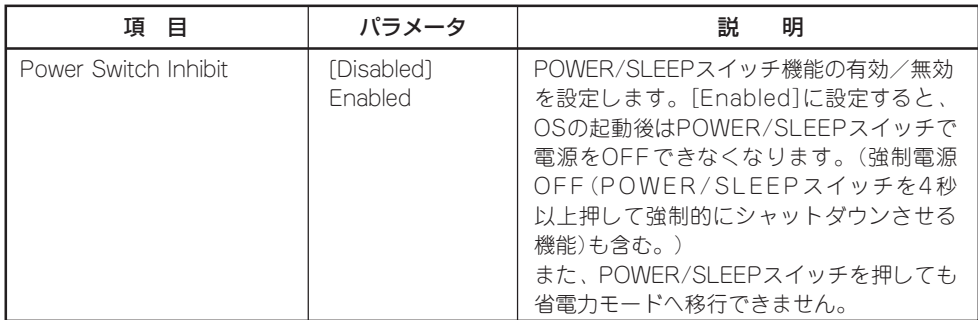

[ ]: 出荷時の設定

#### Secure Modeについて

Secure Modeは、ユーザーパスワードを持つ利用者以外からのアクセスを制御するモー ドです。Secure Modeを解除するまでPOWER/SLEEPスイッチ、RESETスイッチ、お よびキーボード、マウスは機能しません。Secure Mode中、サーバのキーボード上のラ ンプがScrollLockランプ、CapsLockランプ、NumLockランプの順に点滅します。

Secure Modeの状態にあるサーバを通常の状態に戻すには、キーボードからユーザー パスワードを入力して<Enter>キーを入力してください。

## Server

カーソルを「Server」の位置に移動させると、Serverメニューが表示されます。

Serverメニューで設定できる項目とその機能を示します。「System Management」と 「Console Redirection」は選択後、<Enter>キーを押してサブメニューを表示させてから 設定します。

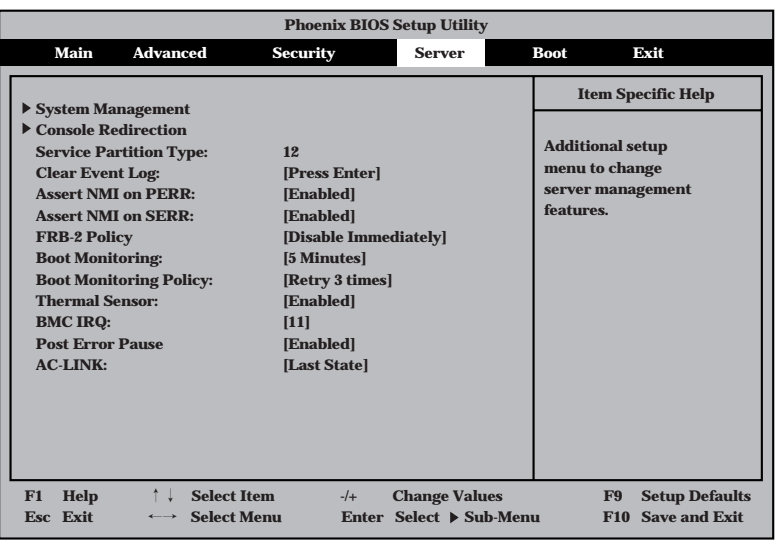

各項目については次の表を参照してください。

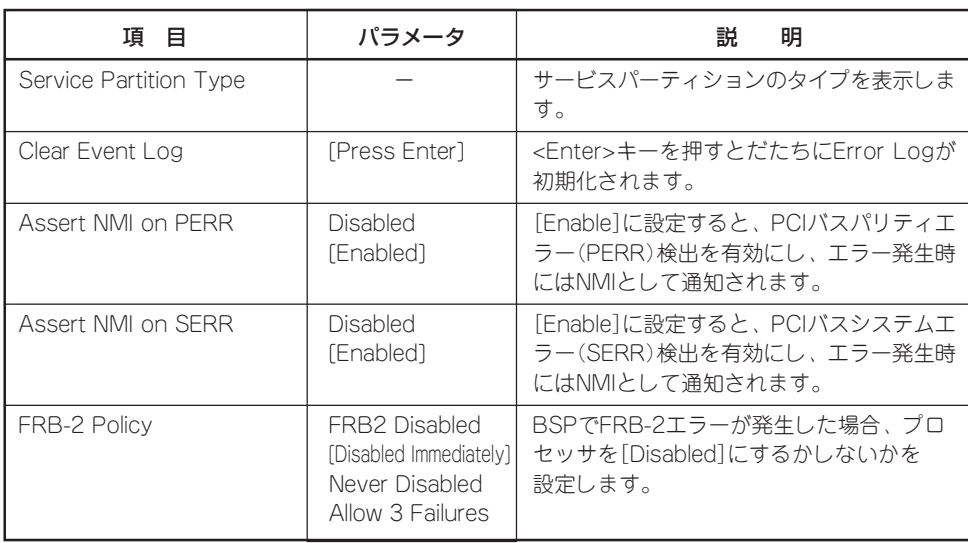

[ ]: 出荷時の設定 次ページへ続く

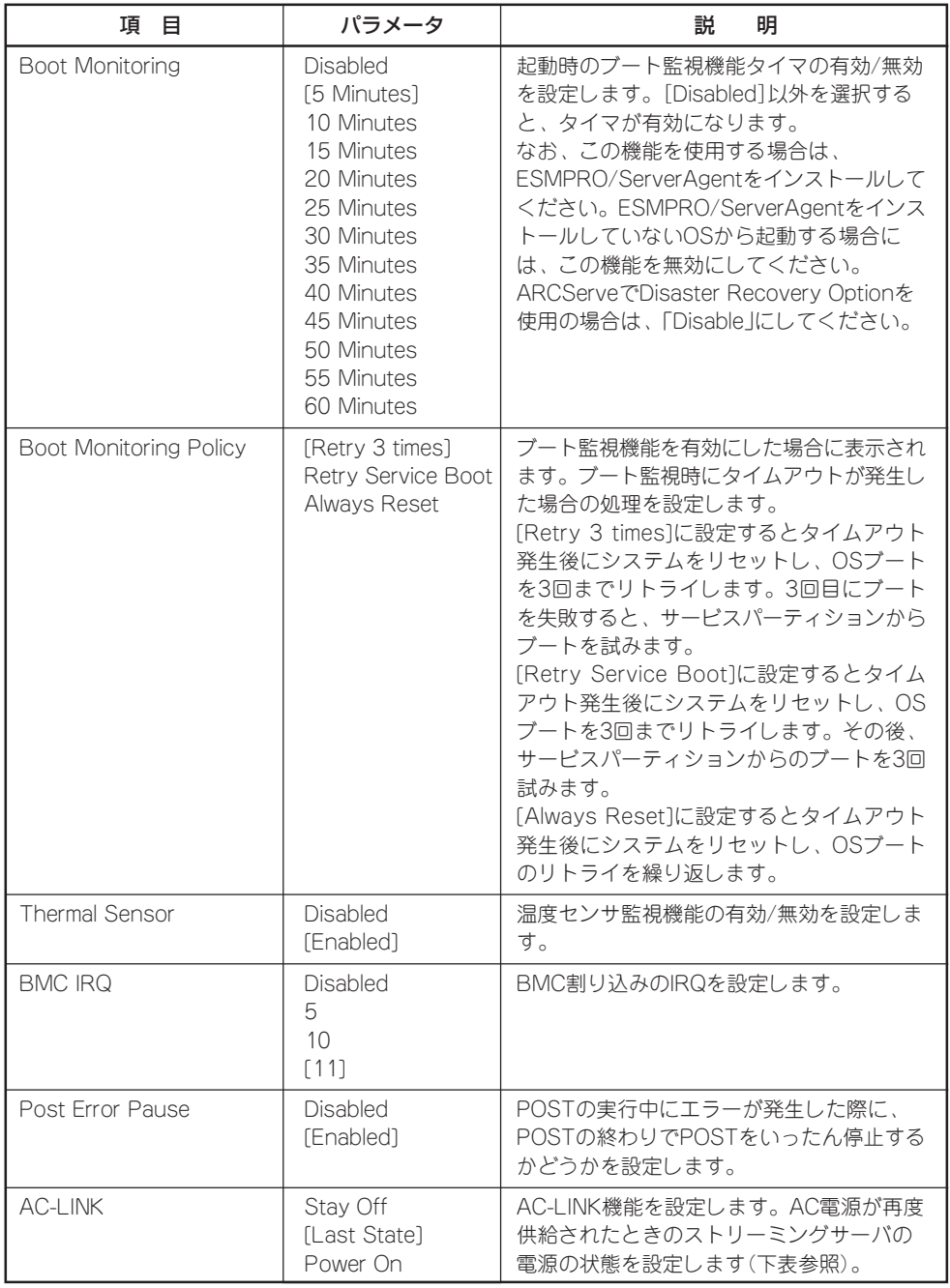

[ ]: 出荷時の設定

「AC-LINK」の設定と本装置のAC電源がOFFになってから再度電源が供給されたときの動作 を次の表に示します。

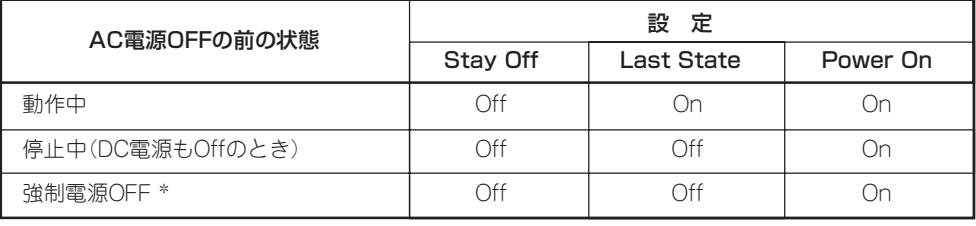

\* POWER/SLEEPスイッチを4秒以上押し続ける操作です。強制的に電源をOFFにします。

## System Management

Serverメニューで「System Management」を選択して<Enter>キーを押すと、以下の画面が 表示されます。

| <b>Phoenix BIOS Setup Utility</b>                                                                  |                                                                                 |                                                                   |
|----------------------------------------------------------------------------------------------------|---------------------------------------------------------------------------------|-------------------------------------------------------------------|
|                                                                                                    | <b>Server</b>                                                                   |                                                                   |
| <b>System Management</b>                                                                           |                                                                                 | <b>Item Specific Help</b>                                         |
| <b>BIOS Version:</b>                                                                               | xxxxx.xxx.xxxx.X.xxxxxxxxx                                                      |                                                                   |
| <b>Board Part #:</b><br><b>Board Serial #:</b><br><b>System Part #:</b><br><b>System Serial #:</b> | <b>XXX-XXXXXX</b><br><b>XXXXXXXXXXX</b><br>$[N8100-xxxx]$<br><b>XXXXXXXXXXX</b> |                                                                   |
| <b>Chassis Part #:</b><br><b>Chassis Serial #:</b>                                                 | XXX-XXXXXX-XXX<br><b>XXXXXXXXXXX</b>                                            |                                                                   |
| <b>BMC Device ID:</b><br><b>BMC Device Rev:</b><br><b>BMC Firmware Rev:</b>                        | 20<br>01<br><b>XX.XX</b>                                                        |                                                                   |
| <b>SDR Rev:</b><br><b>PIA Rev:</b>                                                                 | <b>SDR Version xx.xx</b><br>XX.XX                                               |                                                                   |
| F1<br>Help<br><b>Select Item</b><br>Esc Exit<br><b>Select Menu</b><br>$\longleftrightarrow$        | <b>Change Values</b><br>$-1$ +<br>Enter Select > Sub-Menu                       | <b>Setup Defaults</b><br>F9<br><b>Save and Exit</b><br><b>F10</b> |

項目については次の表を参照してください。

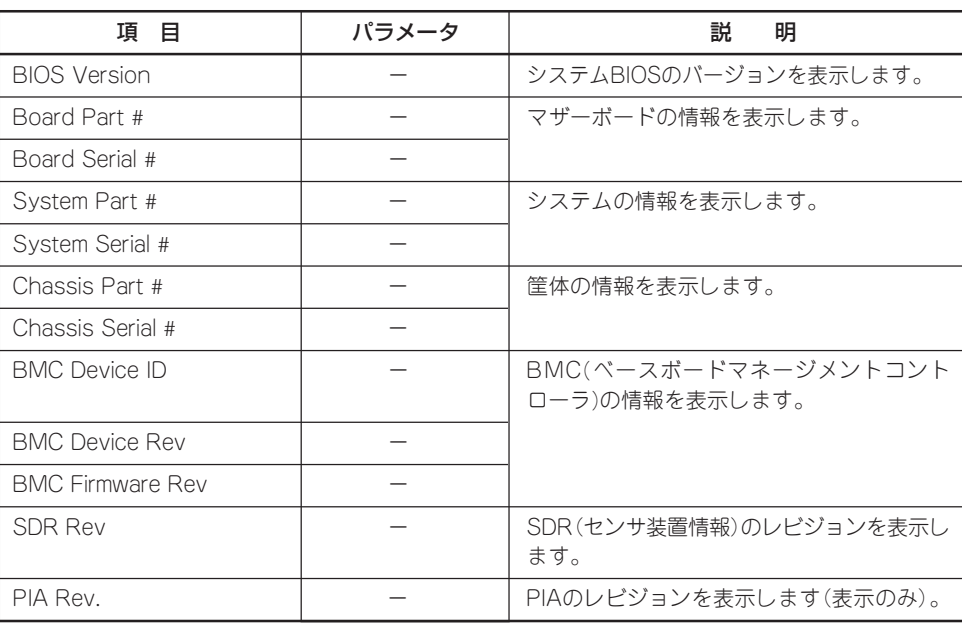

## Console Redirection

Serverメニューで「Console Redirection」を選択して<Enter>キーを押すと、以下の画面が 表示されます。

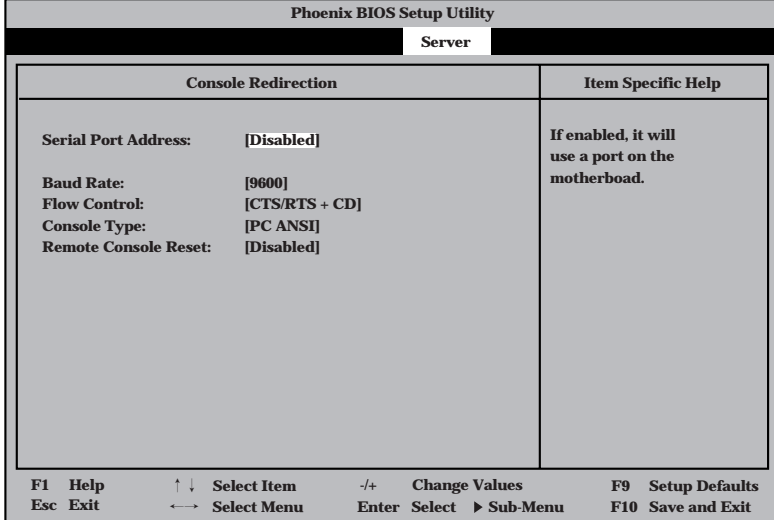

項目については次の表を参照してください。

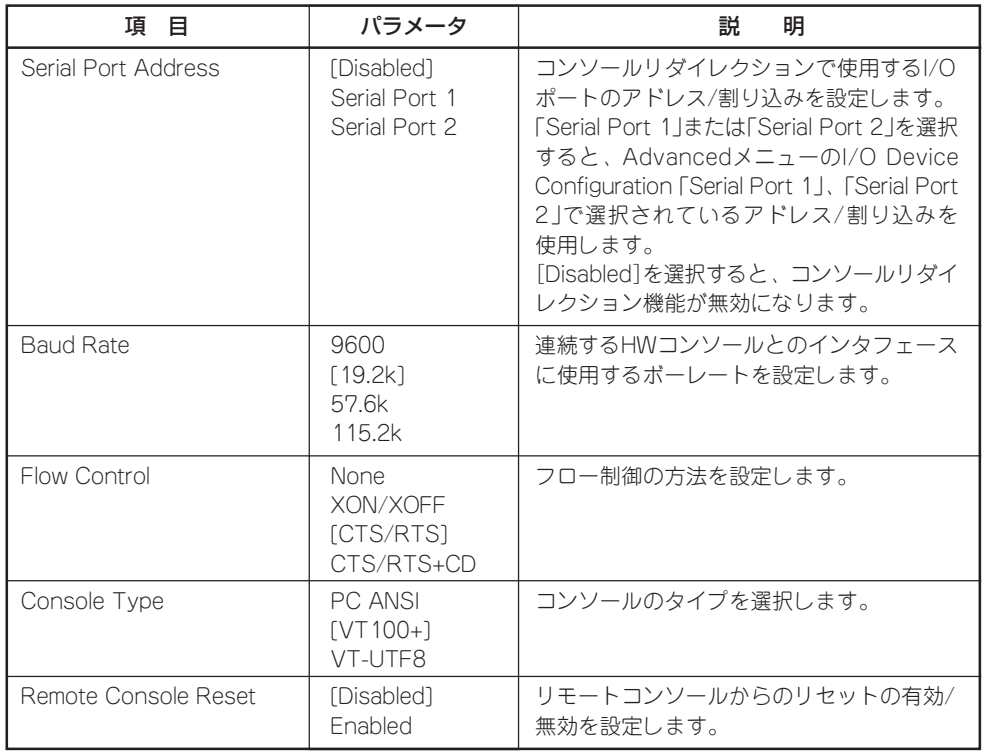

## Boot

カーソルを「Boot」の位置に移動させると、起動順位を設定するBootメニューが表示されま す。

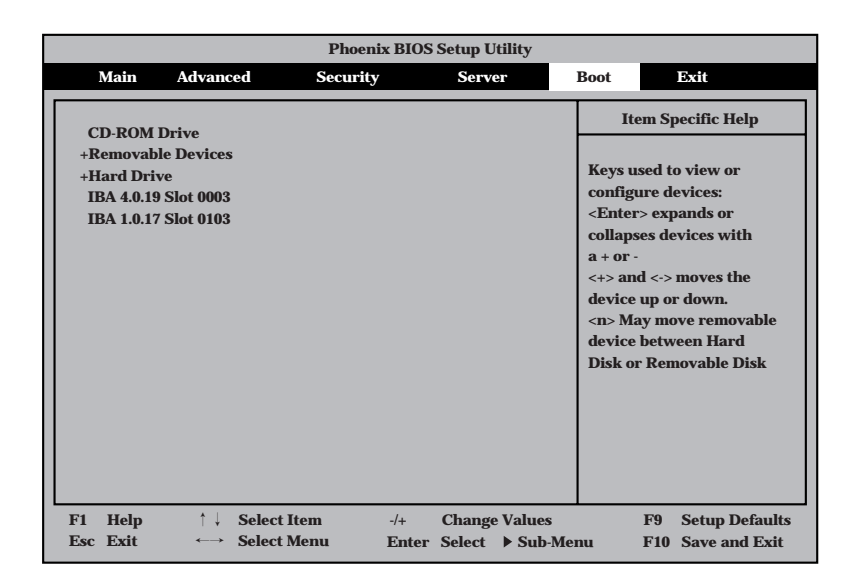

ストリーミングサーバは起動時にこのメニューで設定した順番にデバイスをサーチし、起動 ソフトウェアを見つけるとそのソフトウェアで起動します。

<↑>キー/<↓>キー、<+>キー/<->キーでブートデバイスの優先順位を変更できます。 各デバイスの位置へ<↑>キー/<↓>キーで移動させ、<+>キー/<->キーで優先順位を 変更できます。

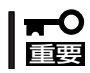

EXPRESSBUILDERを起動する場合は、上図に示す順番に設定してください。

カーソルをExitの位置に移動させると、Exitメニューが表示されます。

このメニューの各オプションについて以下に説明します。

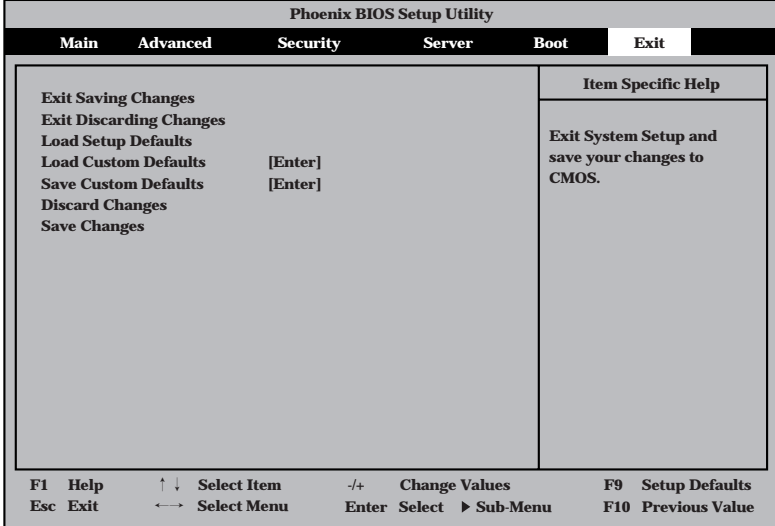

### Exit Saving Changes

新たに選択した内容をCMOS(不揮発性メモリ)内に保存してSETUPを終わらせる時に、 この項目を選択します。Save Change & Exitを選択すると、確認の画面が表示されます。 ここで、「Yes」を選択すると新たに選択した内容をCMOS内に保存してSETUPを終了し、 ストリーミングサーバは自動的にシステムを再起動します。

### Exit Discarding Changes

新たに選択した内容をCMOS(不揮発性メモリ)内に保存しないでSETUPを終わらせたい時 に、この項目を選択します。

ここで、「Yes」を選択すると変更した内容をCMOS(不揮発性メモリ)内に保存せずにSETUP を終了します。SETUPの内容を変更している場合には確認メッセージが表示されます。 ここで、「No」を選択すると、変更した内容を保存しないでSetupを終わらせることができま す。「Yes」を選択すると変更した内容をCMOS内に保存してSETUPを終了し、ストリーミン グサーバは自動的にシステムを再起動します。

## Load Setup Defaults

SETUPのすべての値をデフォルト値(出荷時の設定)に戻したい時に、この項目を選択しま す。Load Setup Defaultsを選択すると、確認の画面が表示されます。 ここで、「Yes」を選択すると、デフォルト値に戻ります。「No」を選択するとExitメニューの 画面に戻ります。

## Save Custom Defaults/Load Custom Defaults

SETUPにてパラメータ変更中に[Custom Defaults]を一時的にCMOSに保存する場合、 Save Custom Defaultを選択します。またCMOSに保存してある[Custom Defaults]の値 をロードする場合は、Load Custom Defaultを選択します。

## Discard Changes

新たにCMOSに値を保存する前に今回の変更を以前の値に戻したい場合は、この項目を選択 します。Load Previous Valuesを選択すると確認の画面が表示されます。 ここで、「Yes」を選択すると、以前の値に戻ります。「No」を選択するとExitメニューの画面

## Save Changes

に戻ります。

SETUPを終了せず、新たに選択した内容をCMOS(不揮発性メモリ)内に保存する時に、 この項目を選択します。

ここで、「Yes」を選択するとCMOS(不揮発性メモリ)内に保存します。「No」を選択すると Exitメニューの画面に戻ります。

# **割り込みラインとI/Oポートアドレス**

割り込みラインやI/Oポートアドレスは、出荷時に次のように割り当てられています。 オプションを増設するときなどに参考にしてください。

## ● 割り込みライン

出荷時では、次のように割り当てられています。

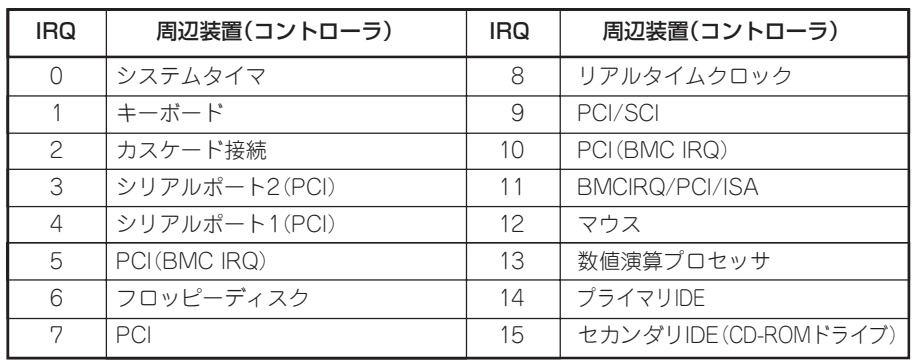

## ● PIRQとPCIデバイスの関係

出荷時では、PCIデバイスの割り込みは次のように割り当てられています。割り込みの 設定は、BIOSセットアップメニュー「SETUP」で変更できます。詳しくは163ページを 参照してください。

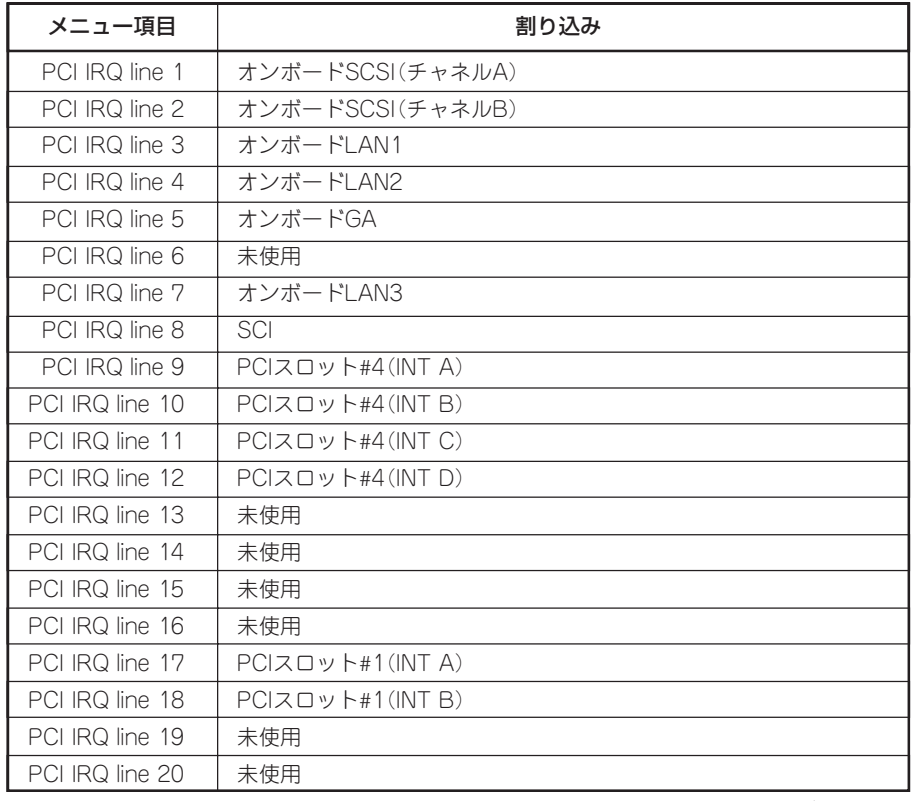

<次ページへ続く>

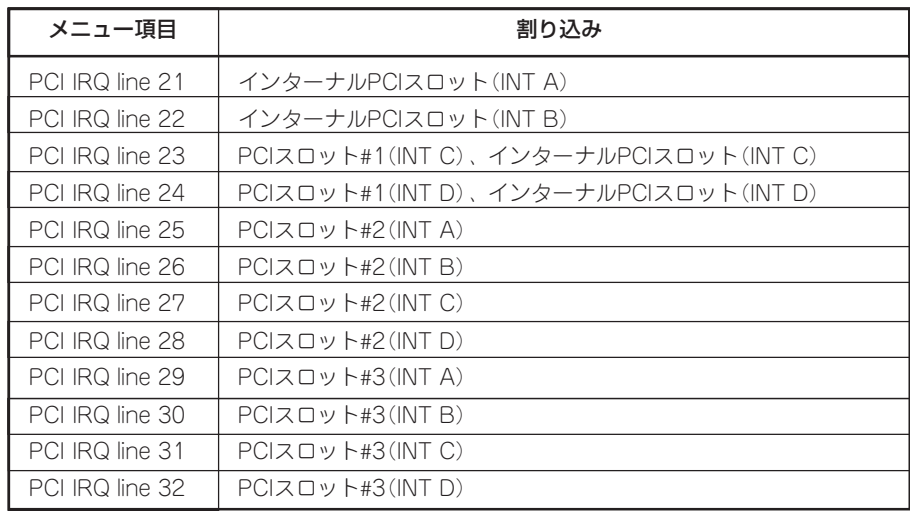

## ⓦ I/Oポートアドレス

ストリーミングサーバでは、I/Oポートアドレスを次のように割り当てています。

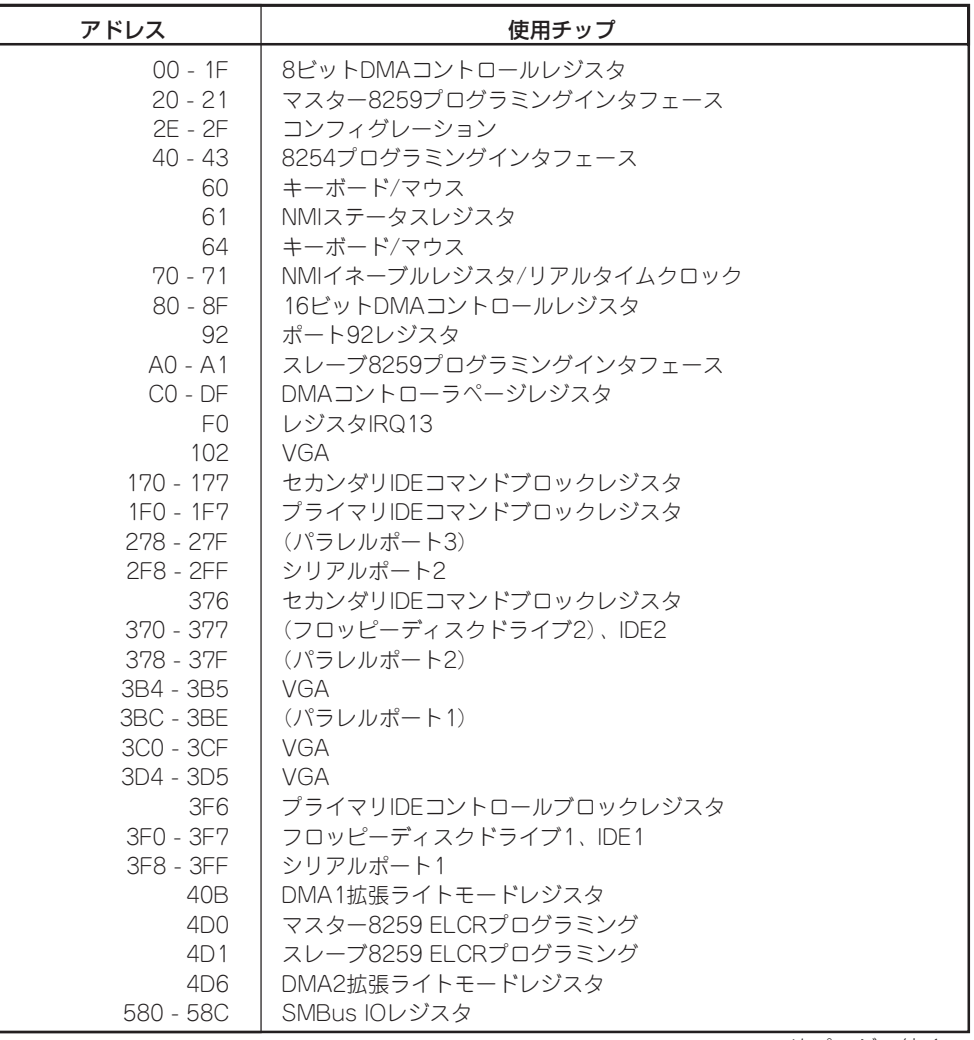

<次ページへ続く>

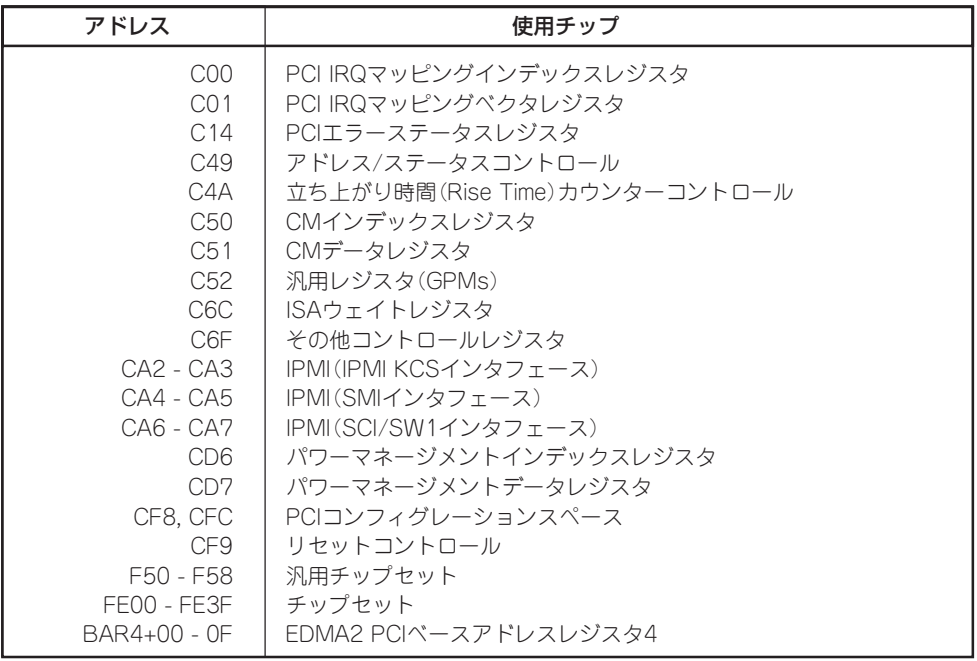

\*1 16進数で表記しています。

\*2 PCIデバイスのI/OポートアドレスはPCIデバイスの種類や数によって任意に設定されます。

# **CMOS・パスワードのクリア**

ストリーミングサーバ自身が持つセットアップユーティリティ「SETUP」では、ストリーミ ングサーバ内部のデータを第三者から保護するために独自のパスワードを設定することがで きます。

万一、パスワードを忘れてしまったときなどは、ここで説明する方法でパスワードをクリア することができます。

また、ストリーミングサーバのCMOSに保存されている内容をクリアする場合も同様の手順 で行います。

∣ π−Ο CMOSの内容をクリアするとSETUPの設定内容がすべて出荷時の設定に戻ります。 重要�

パスワード/CMOSのクリアはマザーボード上のジャンパスイッチを操作して行います。 それぞれの内容をクリアする方法を次に示します。

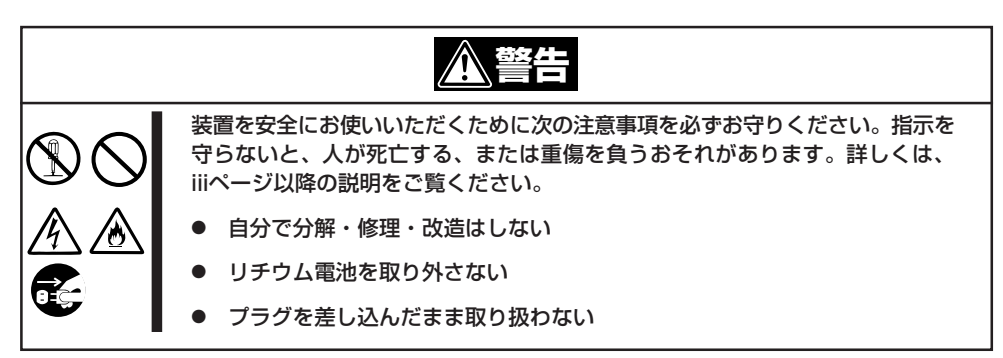

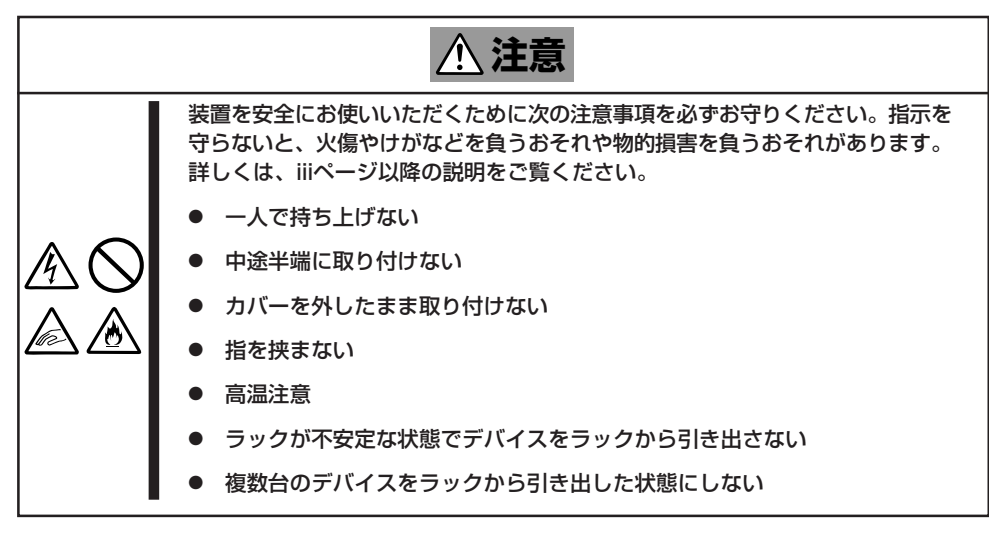

- 1. 現在のパラメータ値をメモする。
- 2. ストリーミングサーバの電源をOFFにして、電源コードをコンセントから抜く。
- 3. ストリーミングサーバをラックから引き出す。
- 4. 7章を参照してトップカバーを取り外す。
- 5. クリアしたい機能のジャンパスイッチの設定を変更する。

## 重要�

- ⓦ ストリーミングサーバのジャンパピン(ピン11-12)に付いているクリップを使用してくだ さい。
- ⓦ その他のジャンパの設定は変更しないでください。ストリーミングサーバの故障や誤動作の 原因となります。
- ⓦ クリップをなくさないよう注意してください。

ジャンパスイッチは下図の位置にあります。

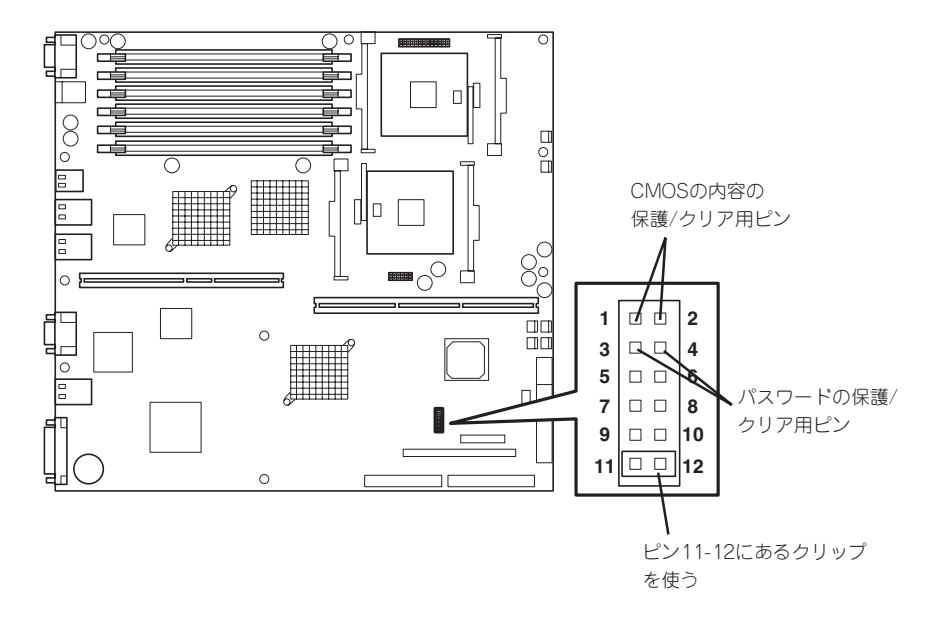

● パスワードの保護/クリア用ピン

2つのピンをショート: パスワードをクリアする 2つのピンをオープン: パスワードを保護する(出荷時の設定)

● CMOSの内容の保護/クリア用ピン

2つのピンをショート: CMOSの内容をクリアする 2つのピンをオープン: CMOSの内容を保護する(出荷時の設定)

- 6. ストリーミングサーバを元どおりに組み立ててPOWER/SLEEPスイッチを押す。
- 7. BIOSのSETUPユーティリティを起動して、手順1で控えたパラメータ値に戻す。 パスワードをクリアした場合は、必要に応じてパスワードを設定し直してください。
- 8. 変更した内容を保存してSETUPを終了する。
- 9. ストリーミングサーバの電源をOFFにして、電源コードをコンセントから抜く。
- 10. ジャンパスイッチの設定を元に戻した後、もう一度電源をONにして設定し直す。

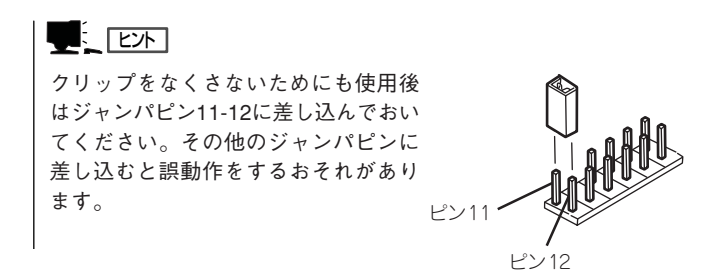

# **SCSI BIOS ~SCSISelect<sup>~</sup>**

「SCSI Select 」ユーティリティはマザーボード上のSCSIコントローラ(またはオプション ボード上のSCSIコントローラ)に対して各種設定を行うためのユーティリティで、起動には特殊な起動ディ スクなどを使用せずに、POSTの実行中に簡単なキー操作から起動することができます。

# **SCSISelectユーティリティの用途**

SCSISelectユーティリティは、主に接続されるSCSI装置の転送速度の設定を行う場合や 外付けDATなどのバックアップデバイス(ハードディスクを除く)を接続する場合)に使用 します。

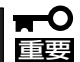

SCSIのコンフィグレーションはSCSIコントローラ単位に個別にユーティリティを起動し て設定しなければなりません。ストリーミングサーバ内にはSCSIコントローラが1つ搭載 されています。 オプションのSCSIコントローラボードを増設した場合は、ストリーミングサーバ内蔵の

SCSIコントローラに加え増設した枚数分のSCSIコントローラの設定が必要です。また、 設定を変更するために使用するユーティリティも異なる場合があります。

# **マザーボード内蔵のコントローラに対する設定**

ストリーミングサーバのマザーボードに搭載されているSCSIコントローラに対する設定の 変更方法について説明します。

重要� ストリーミングサーバには、最新のバージョンのSCSISelectユーティリティがインストー ルされています。このため設定画面が本書で説明している内容と異なる場合があります。 本書と異なる設定項目については、オンラインヘルプを参照するか、保守サービス会社に 問い合わせてください。

## 起動から終了までの流れ

SCSISelectユーティリティの起動から終了までの方法を次に示します。パラメータやその 意味については「パラメータの詳細」を参照してください。

1. ストリーミングサーバの電源をONにする。

POST実行中の画面の途中で次のメッセージを表示します。

### 重要�

増設したSCSIコントローラの枚数分表示されます。

Adaptec AIC-7899 SCSI BIOS Build v2.57s13 (c) 2000 Adaptec, Inc. All Rights Reserved

Press <Ctrl> <A> for SCSISelect(TM) Utility! ▲▲▲▲ ▲ ▲

2. <Ctrl>キーを押しながら<A>キーを押す。

SCSISelectユーティリティが起動し、「Main」メニューを表示します。

3. カーソルキーを使って「Bus:Device」ボックス内の「03:04:A」または「03:04:B」を選択して <Enter>キーを押す。

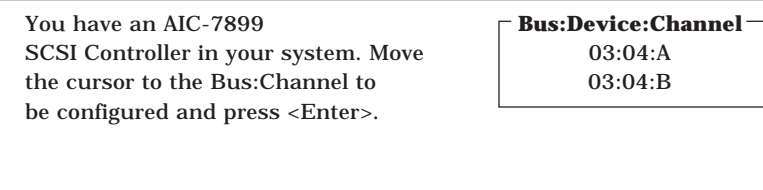

<F5> - Toggle color/monochrome

マザーボードのSCSIコントローラにはチャネルが2つあります。チャネルA(03:04:A)はUltra 160 SCSIコネクタ(外部SCSI(Wide)コネクタ用)を、チャネルB(03:04:B)はUltra160 SCSIコ ネクタ(内蔵ハードディスク用)を示します。

選択すると、「Options」メニューを表示します。

4. 「Configure/View Host Adapter Settings」を選択して<Enter>キーを押す。

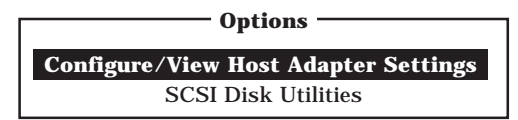

「Configuration」メニューを表示します。

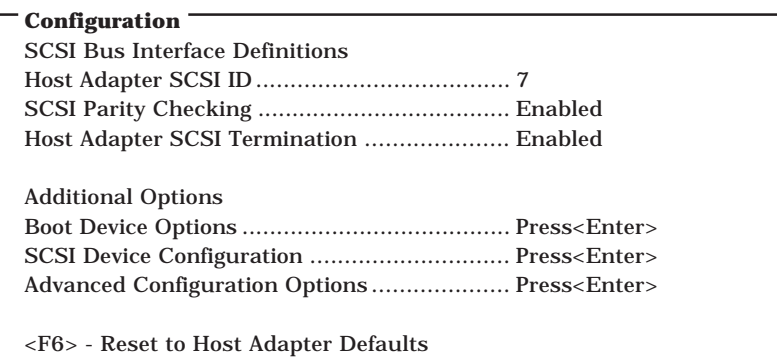

5. それぞれのパラメータについて設定する。

次ページ以降にそれぞれのメニューの詳細を説明しています。説明を参照して、それぞれの パラメータを正しく設定してください。

6. 設定を変更したら、変更内容の保存メッセージが表示されるまで<Esc>キーを押す。

Save Changes Made?

- 7. 設定内容に誤りがなければ「yes」を選択し、<Enter>キーを押す。
- 8. 以下の終了メッセージが表示されるまで<Esc>キーを押す。

Exit Utility?

9. 「Yes」を選択し、<Enter>キーを押して終了する。

## パラメータの詳細

ストリーミングサーバに内蔵のSCSIコントローラの設定を変更するSCSISelectユーティリ ティには、次のようなメニューとパラメータがあります。ここでの説明を参照して最適な 状態に設定してください。オプションのSCSIコントローラおよびSCSIコントローラに接続 したSCSI装置に対する設定については、「オプションボードのコントローラに対する設定」 を参照してください。

### SCSI Bus Interface Definitions

「SCSI Bus Interface Definitions」にある3つの項目は、キーボードのカーソル(<↓>キー/ <↑>キー)で項目を選択してから、<Enter>キーを押して変更する項目を決定します。パラ メータの選択はカーソル(<↓>キー/<↑>キー)を使用します。それぞれの機能とパラメータ は次の表のとおりです。

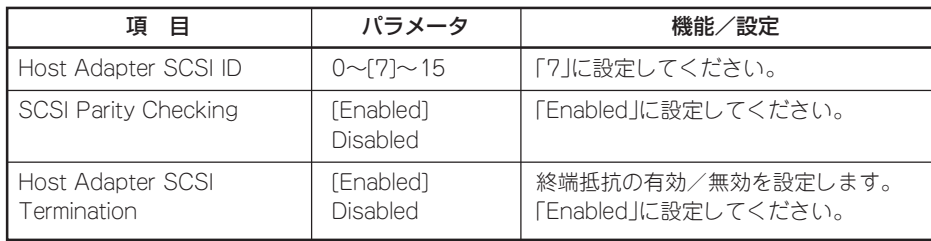

[ ]: 出荷時の設定

### Additional Options

「Additional Options」にある3つの項目はキーボードのカーソル(<↓>キー/<↑>キー)で 項目を選択してから、<Enter>キーを押すとそれぞれのサブメニューが表示されます。サブ メニューにある項目はキーボードのカーソル(<↓>キー/<↑>キー)で項目を選択してから、 <Enter>キーを押して変更する項目を決定します。パラメータの選択はカーソル(<↓>キー/ <↑>キー)を使用します。

#### ● Boot Device Options

「Boot Device Options」にカーソルを合わせて<Enter>キーを押すと次のような表示に 変わります。

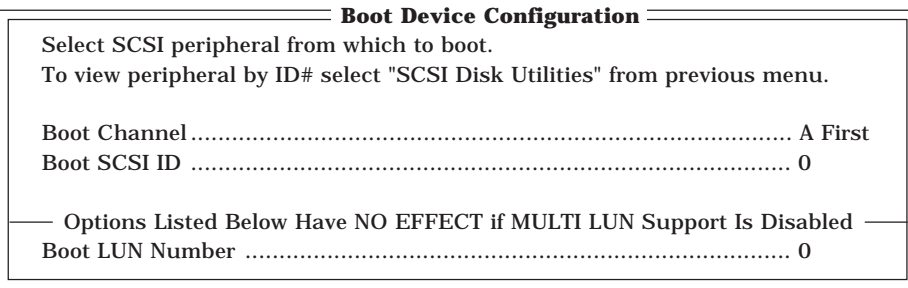

メニュー内の機能とパラメータは次の表のとおりです。

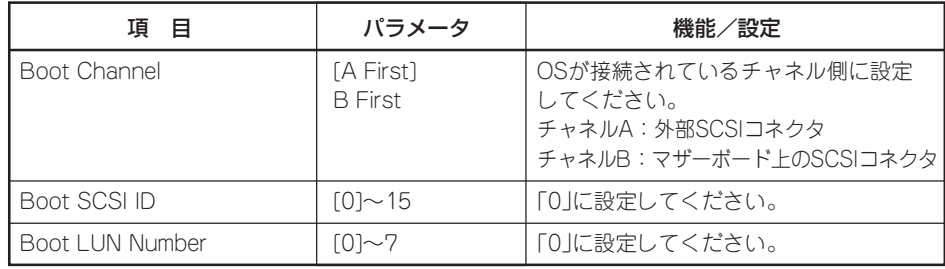

[ ]: 出荷時の設定

#### ⓦ SCSI Device Configuration

「SCSI Device Configuration」にカーソルを合わせて<Enter>キーを押すと次のような 表示に変わります。

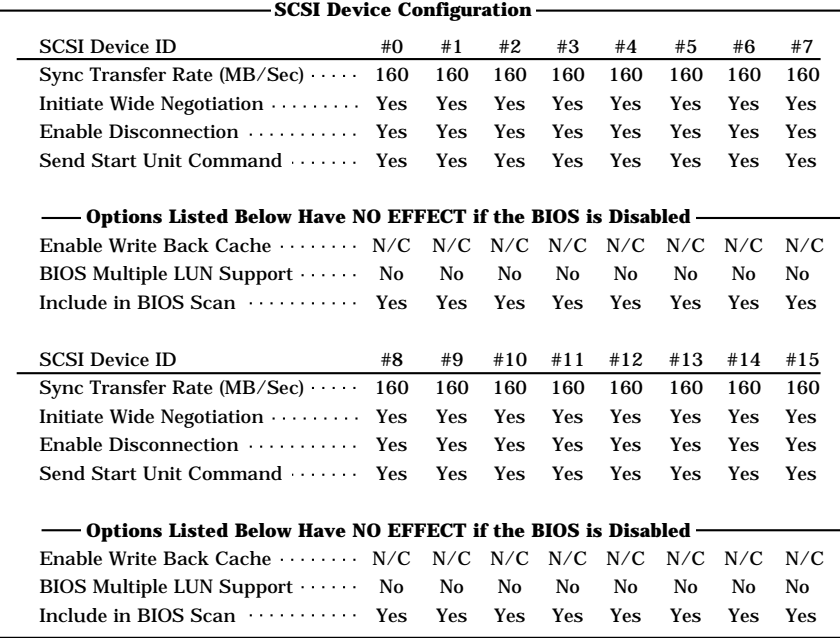

メニュー内の機能とパラメータは次ページの表のとおりです。

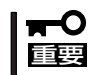

設定は各SCSI IDごとに行えます。ターゲットとなる装置のSCSI IDを確認してから設定 を変更してください。

追加したオプションのSCSI IDがわからない場合は「Options」メニューで「SCSI Disk Utilities」を選択して<Enter>キーを押します。次のようなSCSI IDをスキャンする画面が 表示されます。

Scanning SCSI ID : 0 LUN Number : 0

ヒント�

スキャン後、次のようなSCSI IDと対応するデバイスの画面が表示されます。

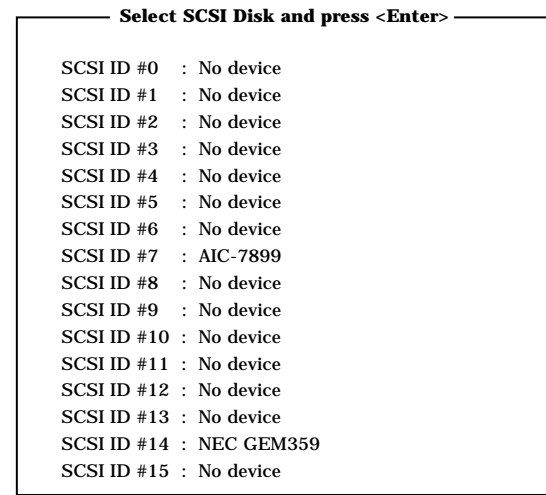

この画面で追加したオプションのSCSI IDを確認してください。また、デバイスを選択して <Enter>キーを押すとデバイスの詳細が表示されます。選択したデバイスがハードディスク の場合は、次のサブメニューを実行することができます。

- Format: 選択したデバイスをローレベルでフォーマットします。
- Verify Disk Media: 選択したデバイスのすべてのセクタを比較し、不良なセクタがあれ ばアサインし直します。

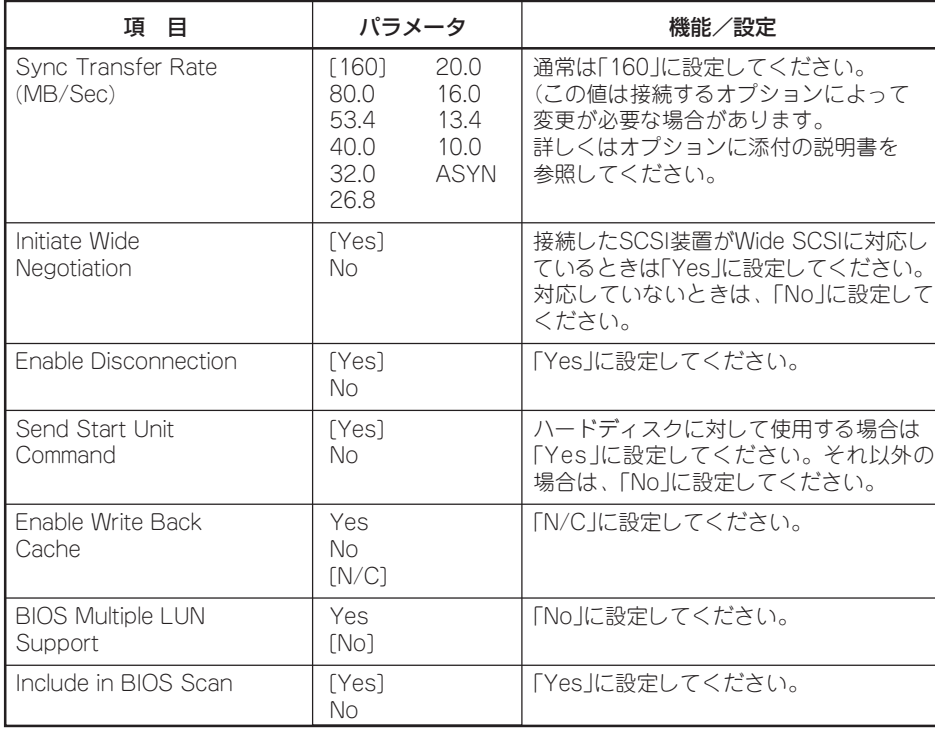

[ ]: 出荷時の設定

### ⓦ Advanced Configuration Options

「Advanced Configuration Options」にカーソルを合わせて<Enter>キーを押すと次の ような表示に変わります。

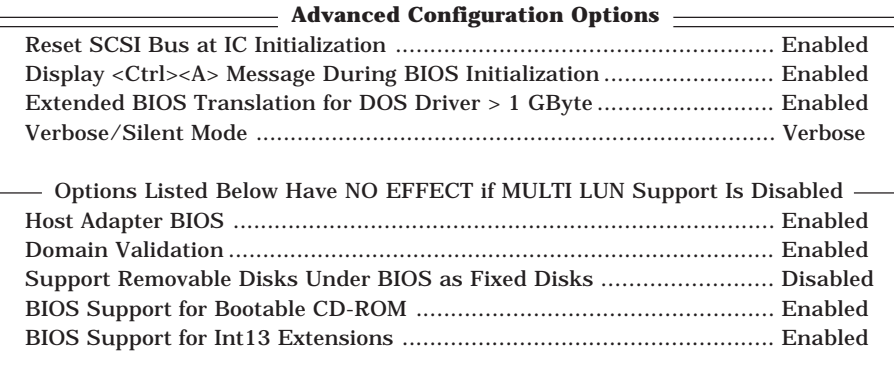

メニュー内の機能とパラメータは次の表のとおりです。

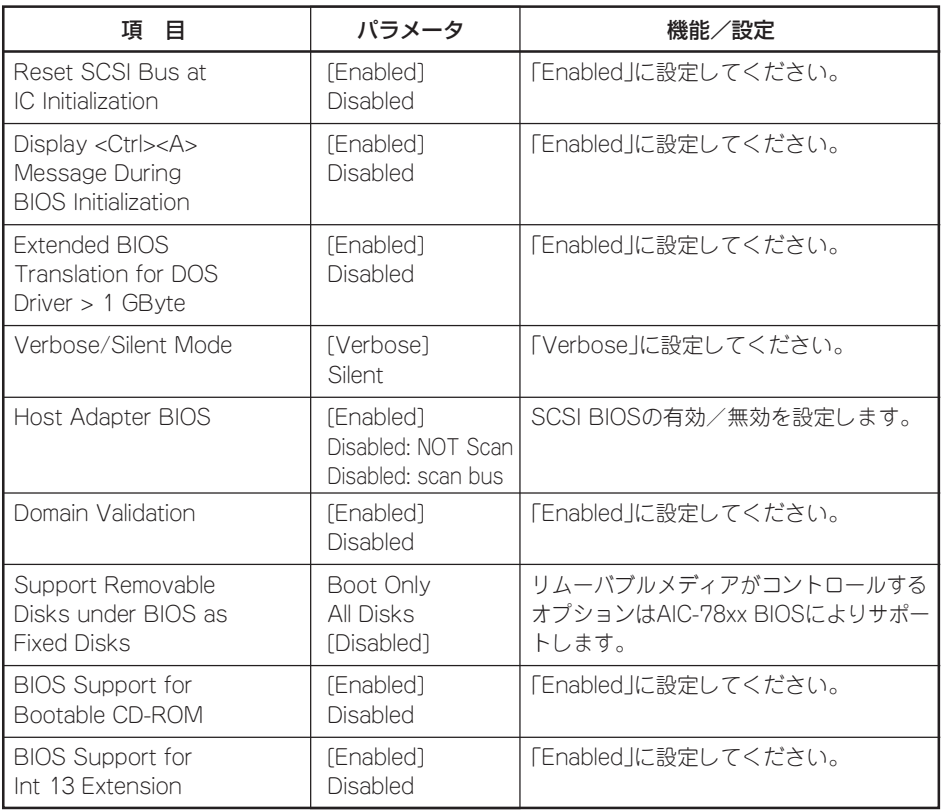

[ ]: 出荷時の設定

# **オプションボードのコントローラに対する設定**

オプションのSCSIコントローラボードに接続したSCSI装置に関する設定はオプションの SCSIコントローラボードに搭載されているSCSI BIOSユーティリティを使います。 詳しくはオプションのSCSIコントローラボードに添付のマニュアルを参照してください。

複数のSCSIコントローラボードを増設しているときは、はじめにオンボード上のSCSI コントローラに対するSCSISelectユーティリティの起動メッセージを表示後、増設した SCSIコントローラの数だけユーティリティの起動メッセージを表示します。起動メッセー ジはインターナルPCI→PCI #1→PCI #4→PCI #2→PCI #3の順に表示されます。オプショ ンによっては、画面の表示が異なる場合があります。詳しくは、SCSIコントローラに添付 の説明書を参照してください。

# **ディスクアレイBIOS ~BIOS Optionsユーティリティ~**

BIOS Optionsユーティリティは、DSモデルに標準装備のMylexディスクアレイコントローラ(以降「アレ イコントローラ」と呼ぶ)に内蔵のBIOSのオプション設定をするためのソフトウェアです。

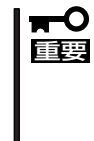

通常の操作では、このユーティリティを使って内部の設定を変更する必要はありません。 出荷時の設定のまま使用することをお勧めします。 また、設定を変更するとストリーミングサーバの機能がうまく動作しなかったり、内蔵の ハードディスクのデータを消去したりする場合がありますので、もしこのユーティリティを 使って設定を切り替える場合はここで示す説明をよく読んでから操作してください。

# **設定項目**

BIOS Optionsユーティリティでは、次の設定が行えます。

- BIOSの有効/無効の設定
- CD-ROMからの起動の有効/無効の設定
- ディスクアレイ構成で制御できるディスクの最大容量の設定

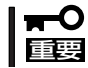

RAIDの設定はこの後に説明する「RAID EzAssist」ユーティリティを使用します。

# **動**

BIOS Optionsユーティリティはシステムの電源をONにした後、自動的に実行されるPOST の間に起動します。

- 1. システムの電源をONにする。 POWERランプが点灯し、ディスプレイ装置には「NEC」ロゴが表示されます。
- 2. <Esc>キーを押す。

自己診断プログラム「POST」の実行画面に切り替わります。

3. 「Press <ALT-M> for BIOS options」と表示されたら、<Alt>キーを押しながら<M>キーを押す。

AcceleRAID 160 BIOS Version X.XX-XX(XXX XX.XXXX) IBM Corporation. - www.mylex.com AcceleRAID 160 Firmware Version x.xx-xx RAID Adapter Serial #: xxxxxxxxxxx PCI Address: xxxxxxxx Bus=x Dev/Slot=x Function=x IRQ=xx Adapter Memory Size = 16 MB (SDRAM/ECC) Adapter BIOS is Enabled **Press <ALT-M> for BIOS options** Press <ALT-R> for RAID configuration options

「x」はシステム構成やバージョンによって表示が異なります。

BIOS OPTIONS

BIOS enabled CD-ROM boot disabled 8-GB drive geometry

### 重要�

画面には「Press <ALT-R> for RAID configuration options」と表示されますが、このメッ セージに従って<Alt>キーを押しながら、<R>キーを押すとディスクアレイシステムの設定を するソフトウェア「RAID EzAssist」が起動します(操作方法の説明は、この後の項か、 EXPRESSBUILDERに格納されているオンラインドキュメントに記載されています)。ディス クアレイシステムの設定を変更する以外の目的では使用しないでください。

なお、MWAを使ったLAN接続によるリモート管理時に「RAID EzAssist」を起動する場合 は、BIOSセットアップユーティリティにてServerメニューの「Console Redirection」を選 択し、「Serial Port Address」を「Disabled」に設定した後に行ってください。

それぞれのメニューについて説明します。

● BIOS enabled/BIOS disabled

アレイコントローラのBIOSの有効(enabled)/無効(disabled)を設定します(出荷時の設定は 「BIOS enabled」です)。「BIOS disabled」に設定するとシステム内蔵のハードディスクから 起動できなくなります。

● CD-ROM boot enabled/CD-ROM boot disabled

ディスクアレイ構成に組み込まれているCD-ROMから起動できるようにするための設定で す。システムのディスクアレイにはCD-ROMは接続されていないため、ここでの設定は無効 です。出荷時の設定「CD-ROM boot disabled」のままにしておいてください。

● 8-GB drive geometry

設定を「8GB Geometry」から変更しないでください。

重要�

システムのOSをインストールできるパーティション容量の最大は8GBです。RAID構成 設定画面でブートドライブの領域を8GB以上確保するとOSをインストールできても、OS は起動しません。

- 4. 設定を変更する場合は<Y>キーを、キャンセルするときは<N>キーを押す。
- 5. 手順3の画面で<Esc>キーを押す。

ユーティリティを終了し、POSTを継続します。

# **ディスクアレイBIOS ~RAID EzAssist~**

RAID EzAssistは、DSモデルに標準装備のMylexディスクアレイコントローラ(以降「アレイコントローラ」 と呼ぶ)、およびディスクアレイシステムを構築する本体内蔵のハードディスクに対して詳細な設定・制御 をするためのソフトウェアです。

# **本ユーティリティの使用制限**

通常、ディスクアレイシステムは保守・管理ツール(4章参照)の「トップニュー」-「ディスク アレイコンフィグレーション」でセットアップし、おもにESMPRO/ServerManagerで 管理・保守します。本ユーティリティは、次のような限られた場合でのみ使用します。

- 保守・管理ツールでは設定できないような複雑なディスクアレイシステムを設定すると き
- ⓦ オペレーティングシステムが起動しないような致命的な障害が発生したとき

# **使用上の注意**

RAID EzAssistを使用する前にお読みください。

- ⓦ ここで記載されている用語の説明については、オンラインドキュメント「RAID EzAssist オペレーションガイド」をご覧ください。
- 別のシステムなどでコンフィグレーション済みのアレイコントローラを使用する場合 は、あらかじめコンフィグレーション情報をクリアしてください。
- OSのインストールを行うときは、まずシステムドライブを1つだけ作成してインストー ルしてください。

複数のシステムドライブを作成するときは、いったんインストールを行った後にシステム ドライブを追加してください。再インストールのときも同様の手順で行ってください。 また、RAID0のシステムドライブとRAID1やRAID5など冗長性(パリティなど)のある RAIDのシステムドライブが1つのパック内に混在するような設定をしないでください。

● コンフィグレーション情報を作成/更新したときは、コンフィグレーション情報のバッ クアップを行ってください。

自動再構築が実行されるとコンフィグレーション情報が更新されます。

このような場合は、再度コンフィグレーション情報をバックアップしてください。故障 したハードディスクを交換してスタンバイディスクの設定を行った後、バックアップ することをお勧めします

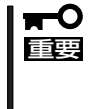

コンフィグレーション情報のバックアップを行っていないとコンフィグレーション情報 が破壊された場合や誤って情報を変更してしまった場合に情報を復旧することができま せん。コンフィグレーション情報が正しくないとハードディスク内のデータは保護され ず、その内容が失われてしまうことがあります。

# **コンフィグレーションの手順**

目的別にコンフィグレーションの手順の流れを説明します。それぞれの作業の操作方法に ついては「RAID EzAssistの起動(197ページ)」以降で詳しく説明しています。

## コンフィグレーション情報を新規に設定する場合

初めてRAID EzAssistを使用してディスクアレイを設定する場合の手順は、次のような流れ になります。

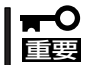

コントローラのパラメータの確認およびコンフィグレーションのバックアップは必ず行って ください。

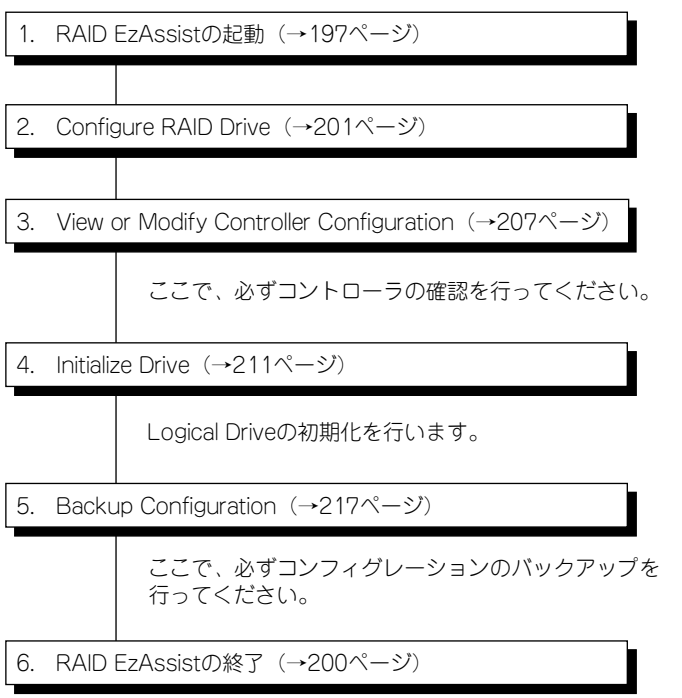

## ハードディスクの追加を行う場合

ハードディスクの追加は、パックを追加する場合、スペアディスクを追加する場合、および Add Capacityを実行する場合の3通りがあります。

### パックを追加する場合

- $\blacksquare$ 重要�
- コントローラのパラメータの確認およびコンフィグレーションのバックアップは必ず 行ってください。
	- 既存のLogical Driveの初期化を行わないでください。初期化を行うと、ユーザー データがすべて破壊されてしまいます。

以下の手順で作業を行います。

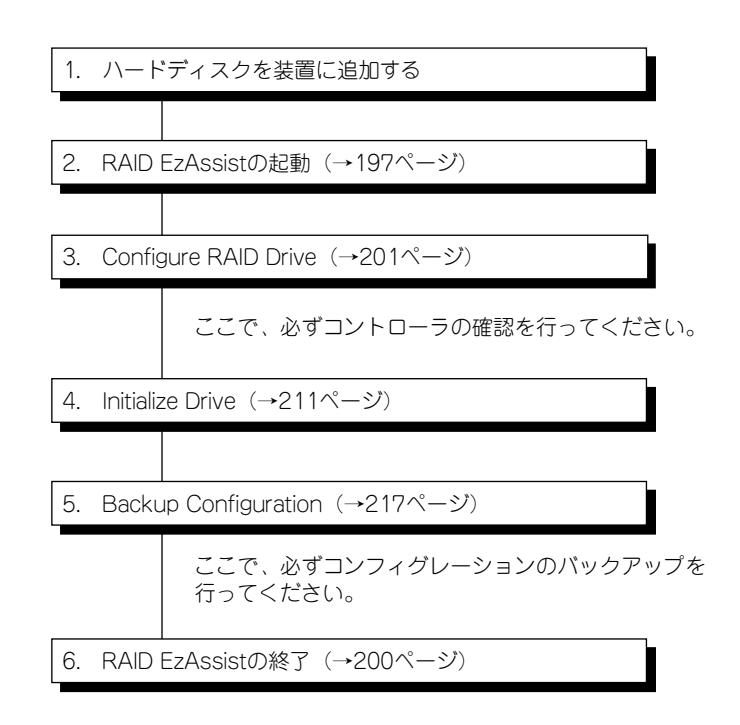

## スペアディスクを追加する場合

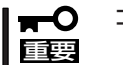

コンフィグレーションのバックアップは必ず行ってください。

以下の手順で作業を行います。

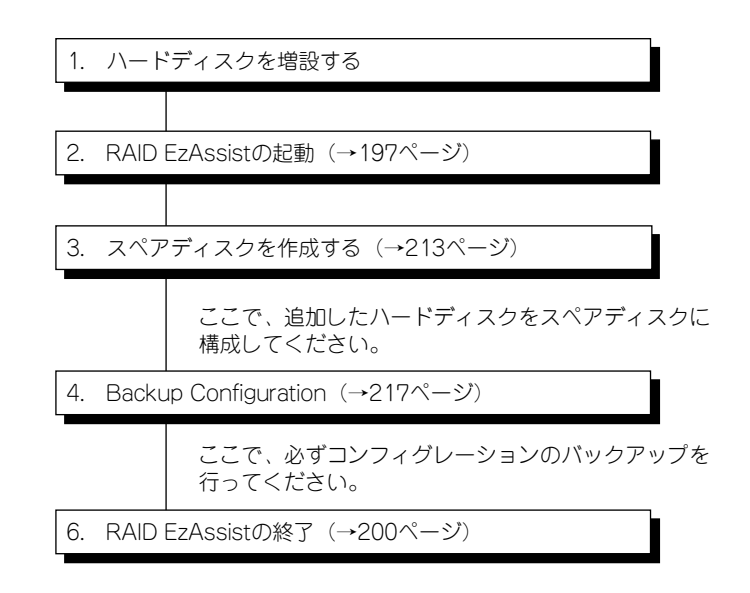

### Add Capacityを実行する場合

Add Capacityとは既存のパックにディスクを追加し、パックを再構成することをいいます。 Add Capacityを行う前に必ず下記の注意事項を確認してください。

- 追加するディスクは、追加したいパックを構成しているディスクと同じ容量、同じ ѭО 重要� タイプのものを使用してください。
	- ⓦ 追加するディスクは、Unconfiguredでなければなりません。スペアディスクはパック に追加することができません。
	- Add Capacity実行中はシステムの電源をOFFにしないでください。万一、停電など の原因でシステムの電源がOFFになった場合は、次の電源投入時にAdd Capacityが 自動的に再開されます。
	- RAID1に対してAdd Capacityを実行すると、RAIDレベルがRAID0+1に変更され ます。
	- ⓦ Add Capacityはスパン構成のパックに対して実行することはできません。
	- ⓦ Add Capacityの実施により、対象となる既存のパックに対して大幅なストライプ 構成の変更が実施されることになります。不慮の事故に備えて必ずデータのバックアッ プを実施してください。また、作業中にパリティ不整合が検出された場合、Add Capacity が異常終了し、ごく希にデータを失う場合がありますので、事前に Consistency Checkも必ず実施してください。
	- Add CapacityはリビルドやConsistency Checkと同時に行うことはできません。必 ずリビルドやConsistency Checkが完了したことを確認してから実施してください。
	- ⓦ 縮退(Critical)状態ではAdd Capacityを実行することはできません。
	- ⓦ コンフィグレーションのバックアップは必ず行ってください。

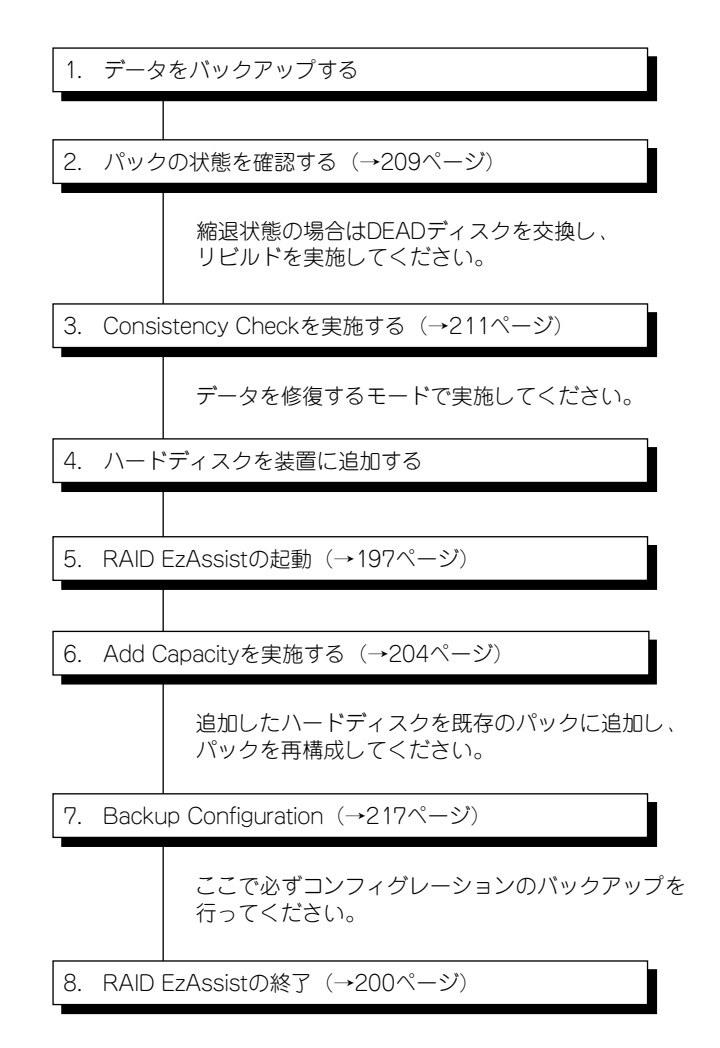

## コンフィグレーションを変更する場合

現在のコンフィグレーション情報をクリアして新たにコンフィグレーションする場合の手順 を示します。

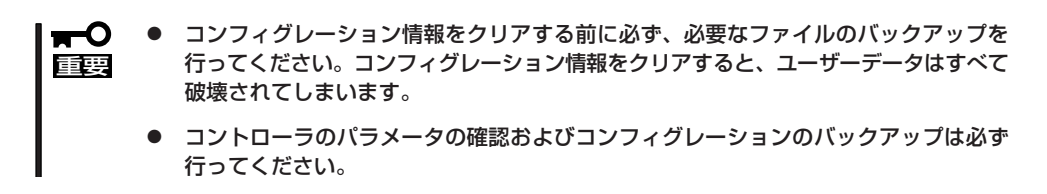

以下の手順で作業を行います。

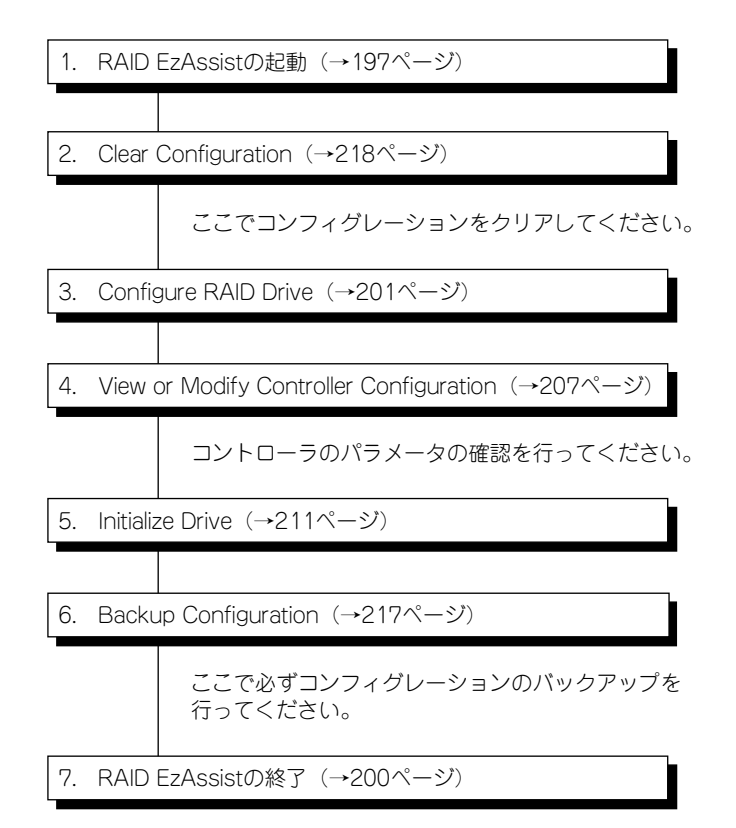

## コントローラの交換を行う場合

RAIDのコンフィグレーション情報はハードディスク内に存在するため、コントローラを 交換するだけで自動的にコンフィグレーションが復元されます。ただし、何らかの不具合に よって自動的にコンフィグレーションが復元されなかった場合、バックアップしておいた コンフィグレーション情報からリストアを実施してください。

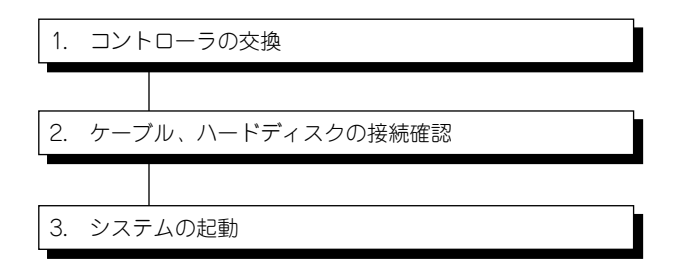

通常はコントローラを交換する前のコンフィグレーションで 起動し、このまま運用可能となります。�

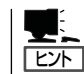

何らかの原因でコンフィグレーションが復元しなかった場合は、以下の手順でコンフィグ レーションのリストアを行ってください。

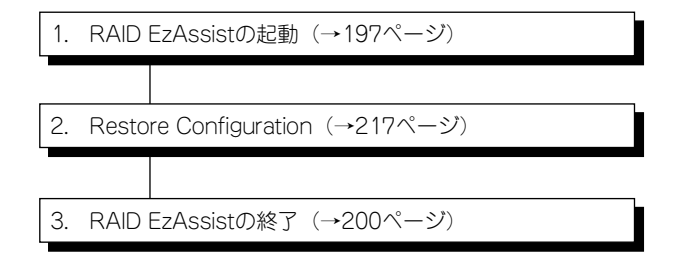

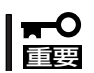

コンフィグレーションのリストアに使用したバックアップデータは大切な情報ですので、 引き続き大切に保管しておいてください。

# **RAID EzAssistの起動**

RAID EzAssistの起動方法について説明します。 以下に示す手順に従ってRAID EzAssistを起動してください。

- 1. システムの電源をONにする。
- 2. ディスプレイ装置に表示されているPOST中の画面で以下のメッセージが表示されたら、< Alt> キーと<R>キーを同時に押す。

#### **Press <ALT-R> for RAID configuration options**

上記メッセージの下に以下のメッセージが表示されたら、EzAssistの起動が受け付けられたこと になります。POSTが終了するまでお待ちください。

#### **RAID configuration will start after system initialization completes**

3. コントローラを選択する。

画面上の項目の意味は次のとおりです。

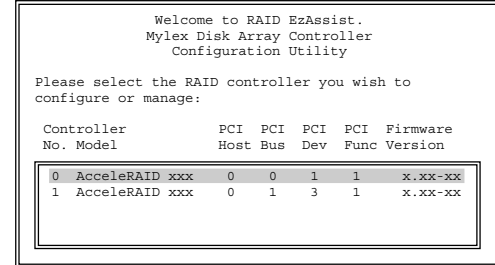

Controller No.: コントローラ番号を表示します。 Controller Model: コントローラのモデル名を表示します。 PCI Host: PCIホストブリッジ番号を表示します。 PCI Bus: PCIパス番号を表示します。<br>PCI Dev: PCIデパイス番号を表示しま PCIデバイス番号を表示します。 PCI Func: PCIファンクション番号を表示します。 Firmware Version: コントローラのFWレビジョンを表示します。

**L**<br>Eント

上記メッセージが表示されない場合は 、いったんシステムを再起動させてください。

コントローラを選択すると、右の画面が 表示され、ディスクアレイコントローラ とハードディスクのスキャンが始まりま す。スキャンが終わるまでそのままお待 ちください。 ここで、<Enter>キーを押してしまうと 処理がキャンセルされてしまいます。

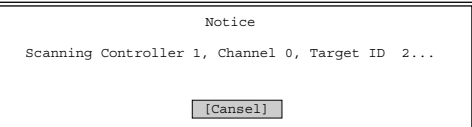

#### <容量の違うハードディスクがある場合>

未コンフィグレーションのハードディス クが複数台あり、かつ容量が違う場合は 右のメッセージを表示し、オペレータに 注意を促します。そのまま<Enter>キー を押してください。

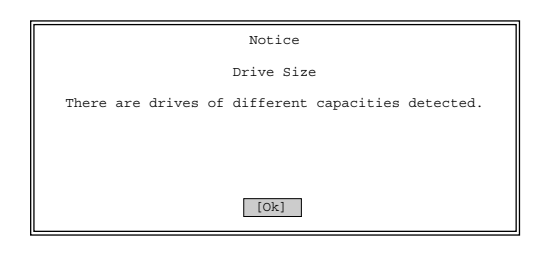

#### <コンフィグレーションされていない場合>

初めて起動した場合(コンフィグレーショ ンされていない場合)、右のメッセージが 表示されます。

コンフィグレーションを行う場合は、 [Yes]を選択してください。 コンフィグレーションの処理に移ります (201ページ参照)。 コンフィグレーションを行わない場合 は、[No]を選択してください。

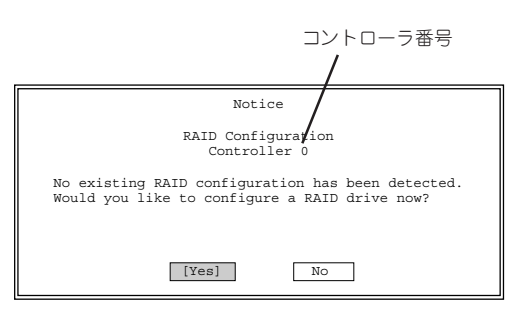

このメッセージはコントローラごとに表示されます。コンフィグレーションをする場合は希望 するコントローラ番号が表示されていることを確認する必要があります。 すべてのコンフィグレーションが完了したら、引き続き次の手順に進みます。

#### <コンフィグレーションされていないディスクがある場合>

コンフィグレーションされていないハー ドディスクがある場合、右のメッセージ が表示されます。

コンフィグレーションを行う場合は、 [Yes]を選択してください。 コンフィグレーションの処理に移ります (201ページ参照)。 コンフィグレーションを行わない場合 は、[No]を選択してください。

このメッセージはコントローラごとに表 示されます。コンフィグレーションする 場合は希望するコントローラ番号が表示 されていることを確認する必要がありま す。

すべてのコンフィグレーションが完了し たら、引き続き次の手順に進みます。

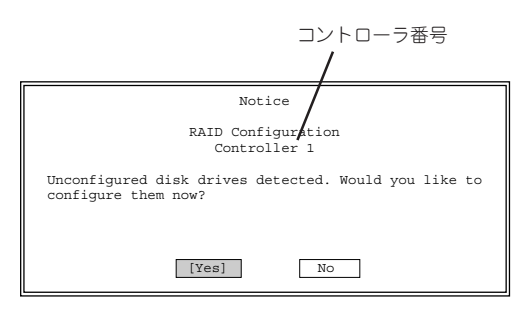

ハードディスクのスキャンが終わると、 メインメニューが表示されます。 以上でRAID EzAssistの起動は完了です。

Configure RAID Drive View or Modify Controller Configuration Perform Administration on ... Rescan for New Devices

Advanced Options

メインメニューにある項目は次のとおりで す。

● Configure RAID Drive(201ページ参照)

ディスクアレイコントローラに接続しているハードディスクをディスクアレイ構成に 設定します。設定方法には、全自動、半自動、手動でディスクアレイを構成する3つの 方法があります。

● Veiw or Modify Controller Configuration(207ページ参照)

選択したコントローラの設定を変更します。

● Perform Administration on ... (209ページ参照)

ディスクアレイや論理ドライブ、物理ドライブの状態のチェックやマニュアルによる リビルド、整合性チェック(コンシステンシチェック)、論理ドライブの初期化などの 操作をします。

● Rescan for New Devices(214ページ参照)

システムに接続されているディスクアレイコントローラやハードディスクを検索しま す。

● Advanced Options(215ページ参照)

コンフィグレーション情報のバックアップやリストア、クリアなどのオプション メニューです。

# **RAID EzAssistの終了**

<Esc>キーを数回押すと、RAID EzAssist の終了を確認するメッセージが表示されま す。

RAID EzAssistを終了させる場合は、 [Yes]を選択します。[No]を選択すると 前の表示に戻ります。

しばらくすると、RAID EzAssistが終了し ます。

RAID EzAssistが終了したら、システムの 電源をOFFにするか、[Ok]を選択して システムをリブートさせてください。

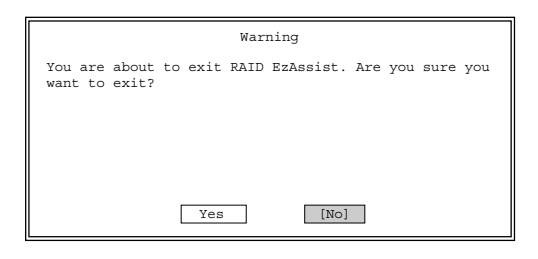

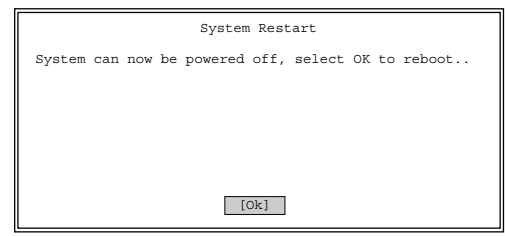

# **コンフィグレーションの方法 ~Configure RAID Drive~**

ディスクアレイコントローラに接続したハードディスクをディスクアレイ構成(RAID構成) に構築したり、構築済みのディスクアレイのコンフィグレーション情報を変更したりする 場合に使用します。

コンフィグレーションを実行するために、 メインメニューから「Configure RAID Drive」を選択します。

Configure RAID Drive View or Modify Controller Configuration Perform Administration on ... Rescan for New Devices

Advanced Options

「Configure RAID Drive」を選択するとコン フィグレーションの方法を選択する画面が 表示されます。

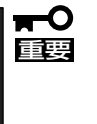

[Automatic]や[Assisted]で は、詳細なRAID構成を構築するこ とができません。必ず[Custom]を 選択し、マニュアルでコンフィグ レーションを行ってください。

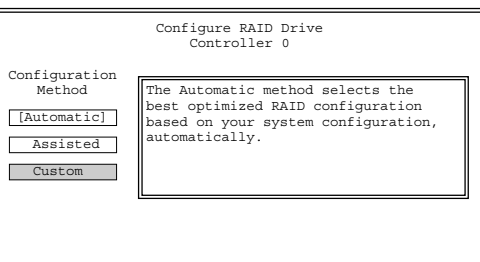

#### ⓦ Automatic

自動的にコントローラに接続されている有効なすべてのハードディスクを使用して、1つ のパックと1つのLogical Driveを作ります。スペアディスクの有無は、ハードディスク の数によって異なります。

ⓦ Assisted

一連の質問に答える形でRAIDを構成します。コントローラに接続されている有効な すべてのハードディスクを使用して1つのパックを作ります。

Logical Driveの数とスペアディスクの有無はユーザーが設定します。

ⓦ Custom

ユーザーがすべての設定を行うことが できます。Customを選択すると右に 示すサブメニューが表示されます。

以降のサブメニューの説明をします。

Configure a New Disk Array Add Capacity to Existing Disk Array Define Logical Drive(s) Assign Spare Drive(s) Spanning

## Configure a New Disk Array

新しくディスクアレイを構成する場合は、 Customコンフィグレーションのサブメ ニューで「Configure a New Disk Array」 を選択し、<Enter>キーを押してくださ  $\cup$ 

Configure a New Disk Array Add Capacity to Existing Disk Array Define Logical Drive(s) Assign Spare Drive(s) Spanning

はじめにパックを構成するハードディスクを選択します。

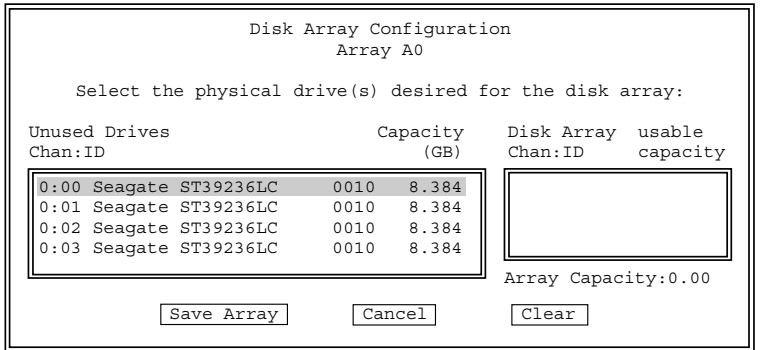

ハードディスクを選択し、<Enter>キーを押すと、右のDisk Arrayボックスに移動します。 ハードディスクの選択を終了したら、<Tab>キーによりカーソルを下部のボタンに移しま す。

ハードディスクの選択に問題がない場合は、[Save Array]を選択します。

選択したハードディスクの容量が異なって いるとメッセージが表示されます。容量の 違うハードディスクを選択したために、 ハードディスクの容量が無駄になることを 通知しています。[Ok]を選択して進んで ください。

パックに含まれていないハードディスクが まだ残っているとメッセージが表示されま す。

複数のパックを作成する場合、ここで [No]を選択すると次のパックの設定 メニューに戻り、[Yes]を選択すると現在 設定したパックに対するLogical Driveの 作成メニューに移ります。

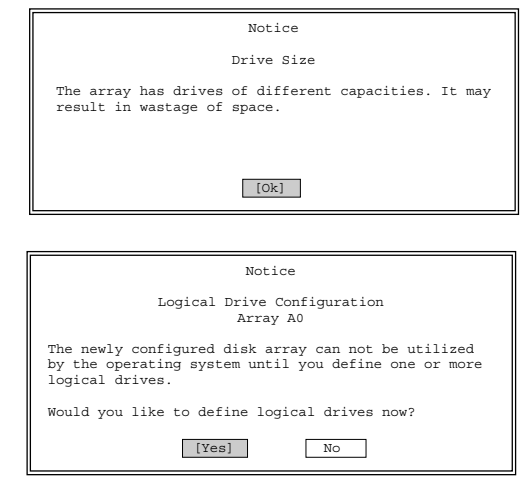

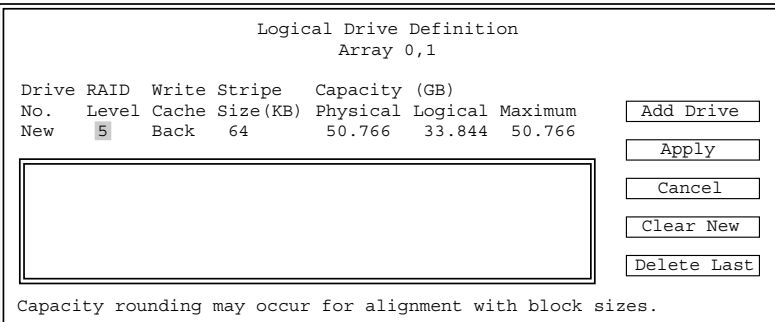

カーソルキーを使って入力フィールドを移動させながら入力してください。

#### ⓦ RAID Level

RAIDの種類を指定します。<Space>キーを押して一覧から選択します。

#### ⓦ Write Cache

Write Cacheの設定を行います。<Space>キーを押して「Back」、「Thru」の選択をしま す。

通常、Write Backにするとライト性能が向上しますが、電源異常時にキャッシュバッ ファのデータ消失リスクを負います。Write Backは、バッテリバックアップモジュール (BBM)が実装されている場合か、無停電電源装置(UPS)を備えたシステムの場合のみに 使用してください。

なお、BBMの実装の有無については、ディスクアレイコントローラに添付の取扱説明書 を参照してください。

#### ⓦ Stripe Size

Stripe Sizeを設定します。<Space>キーを押して一覧から選択します。

#### ⓦ Capacity Physical/Logical

容量を設定します。Physicalは物理的な容量です。Logicalは論理的な容量で冗長分の 容量を引いた容量です。RAID LevelからCapacity Physical/Logicalまでの設定を確認 した後に、<Tab>キーを押します。[Add Drive]にカーソルが移動します。以下の処理 を行います。

#### **Add Drive**

Logical Driveの設定が確定します。確定したLogical Driveは下のボックスに追加されま す。

パックに空き容量がある場合、または他のパックがある場合はカーソルが左側に戻りま す。再度RAID LevelからCapacity Physical/Logicalまでの設定を行います。パックの 容量をすべてLogical Driveに設定した場合は、カーソルが左側に戻りません。この場合 は、[Apply]の処理に移ってください。

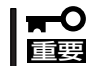

最後のLogical Drive設定時にパックの空き容量が残らないように、パックの容量を すべてLogicalDriveに設定してください。

#### ⓦ Apply

パックおよびLogical Driveの構成が決定します。パックおよびLogical Driveの作成が 完了したことになります。

ⓦ Cancel

パック、Logical Driveの設定をすべてキャンセルします。

ⓦ Clear New

Logical Driveの設定をすべてキャンセルします。

ⓦ Delete Last

最後のLogical Driveのみキャンセルします。

以上でディスクアレイのコンフィングレーションが完了しました。メインメニューに戻って Advanced Optionからコンフィグレーション情報のバックアップを行ってください。

## Add Capacity to Existing RAID Array

すでに存在しているパックにハードディス クを追加する場合にこのメニューを使用し ます。Unconfiguredのハードディスクが 接続されていない場合は使用できません。 Customコンフィグレーションのサブメ ニューで「Add Capacity to Existing RAID Array」を選択し、<Enter>キーを押してく ださい。

ハードディスクを追加するを行うパック (Disk Array)を選択します。

Configure a New Disk Array Add Capacity to Existing Disk Array Define Logical Drive(s) Assign Spare Drive(s) Spanning

> Disk Array Selection Controller 0

A0 16.926 0.000 Please select the disk array you wish to view: Array Total Unused Name Capacity(GB) Capacity(GB)

Disk Arrayを選択したら、追加するハード ディスクを選択し、[Save Array]を選択し ます。

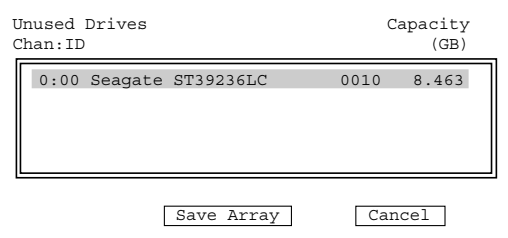

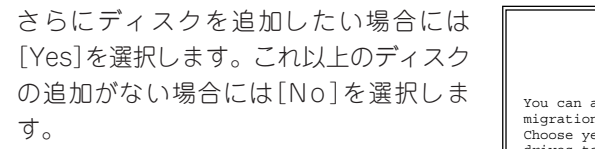

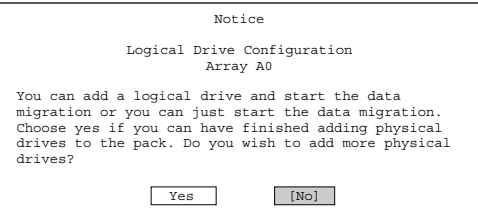

Logical Driveの設定メニューが表示されます。ここでは[Add Drive]を選択せずに、 [Apply]を選択してください。追加した分の容量は、Add Capacity処理が終了した後に反映 されます。

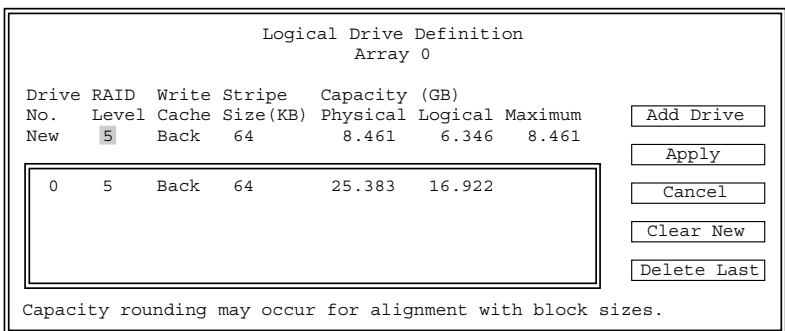

Add Capacityはバックグラウンド処理を始めます。処理が終了するまでお待ちください。 進行状況は「Background Tasks」で確認できます。

Add Capacityを終了したら、「Define Logical Drive(s)」の手順に従ってLogical Driveを 作成してください。

## Define Logical Drive(s)

すでにパックが存在しており、Logical Driveを追加する容量が残っている場合に このメニューを使用します。 操作手順は210ページで説明している Logical Driveの設定と同じです

Configure a New Disk Array Add Capacity to Existing Disk Array Define Logical Drive(s) Assign Spare Drive(s) Spanning

#### マ ザ ー ボ ー ド の セ ッ ト ア ッ プ

## Assign Spare Drives(s)

スペアディスクの設定を行います。 操作手順は「Designate Drive as Spare/ Unused」と同じです。213ページを参照し てください。

Configure a New Disk Array Add Capacity to Existing Disk Array Define Logical Drive(s) Assign Spare Drive(s) Spanning

## **Spanning**

スパニング時(複数のパックから1つのシ ステムドライブを作成)のパック作成方法 を説明します。Customコンフィグレー ションのメニュー画面で「Spanning」を 選択してください。

以下の画面が表示された場合は、スパニン グがDisableになっていますので、[Yes] を選択してスパニングをEnableにします。 EzAssistを起動した直後は、スパニングの 設定はDisableになっています。

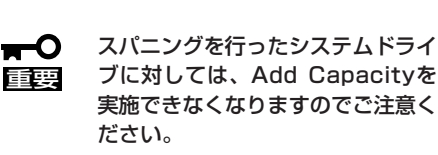

スパニングをEnableにした後にCustomコ ンフィグレーションのメニュー画面で 「Spanning」を選択すると、以下の画面が 表示されます。スパニングの設定を無効に したい場合は[Yes]を選択します。

スパニングをEnable に設定したら、 Customコンフィグレーションのメニュー 画面で「Configure a New Disk Array」を 選択し、1つ目のパックのハードディスク を選択した後、[Save Array]を選択しま す。ハードディスクの選択方法について は、前述の「Configure a New Disk Array」 を参照してください。

次に、確認画面で[No]を選択し、Logical Driveを作成せずに次のパックのハード ディスクを選択します。スパニングする パックをすべて作成したら、確認画面で [Yes]を選択し、Logical Driveの設定 メニューに移ります。

重要�

各パックで選択したハードディスク の台数はすべて同数でなければなり ません。

Configure a New Disk Array Add Capacity to Existing Disk Array Define Logical Drive(s) Assign Spare Drive(s) Spanning

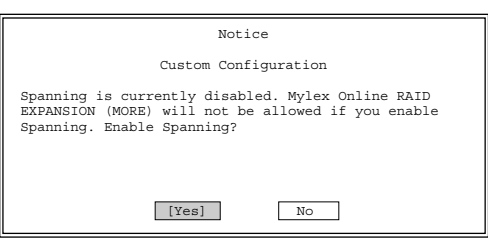

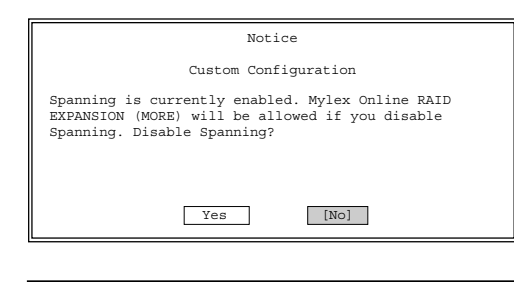

Configure a New Disk Array Add Capacity to Existing Disk Array Define Logical Drive(s) Assign Spare Drive(s) Spanning

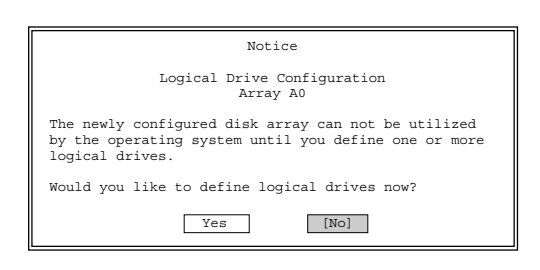

Logical Driveの設定メニューで、Logical Drive Definition の下の行にArray番号が複数 表示され、パックが複数になっていることを確認してください。

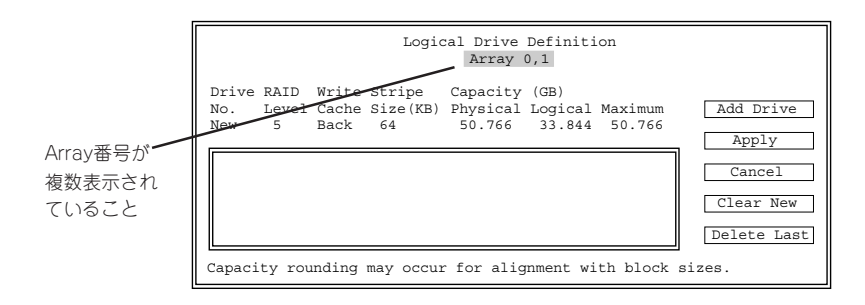

# **コントローラの確認と変更 ~View or Modify Controller Configuration~**

アレイコントローラの設定確認および変更 をします。メインメニューから「View or Modify Controller Configuration」を選択 するとアレイコントローラの情報画面が 表示されます。

[Properties]を選択すると、一般的な設定 をする「G l o b a l 」、初期設定をする 「S t a r t u p 」、詳細な設定をする 「Advanced」の3つのサブメニューが表示 されます。

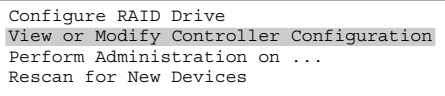

Advanced Options

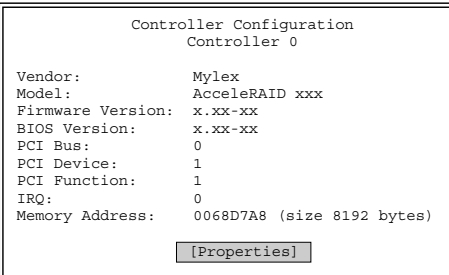

## **Global**

「Global」を選択するとアレイコントローラ の一般的な設定をする「Global」画面が表示 されます。

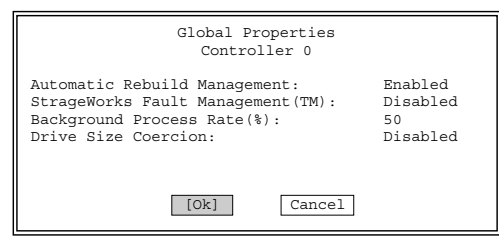

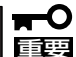

各項目の初期値は以下のように設定されています。これらの設定は変更しないでください。

- ⓦ Automatic Rebuild Management: Enabled
- ⓦ StrageWorks Fault Management: Disabled
- Background Process Rate: 50
- ⓦ Drive Size Coercion: Disabled

## **Startup**

起動時の初期設定をします。

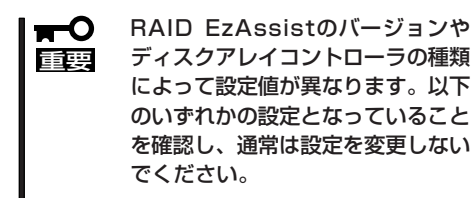

表示されている設定で良い場合は、[Ok] を選択します。 万一、初期値と異なっている場合は、設定 を変更した後に[Ok]を選択します。確認 メッセージが表示されたら、変更が正しい 場合は[Yes]を選択します。[No]を選択 すると変更が無効になります(特に必要の ない限り変更しないでください)。 初期値は次のとおりです。

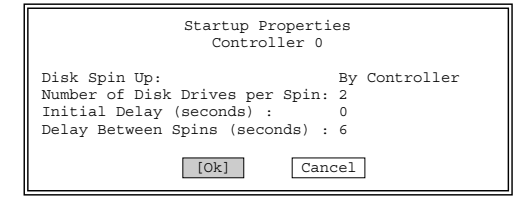

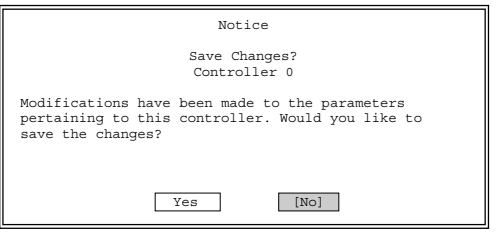

● Disk Spin Up

初期値は、「On Command」です。

● Number of Disk Drivers per Spin

初期値は、「5」です。 同時にスピンアップするハードディスクの数を設定します。 Disk Spin Upが「On Command」の場合にのみ設定できます。

**•** Initial Delay

初期値は「0」です。

● Delay Between Spins

初期値は、「6」です。 一連のハードディスクのスピンアップサイクルの間隔(秒)を設定 します。Disk Spin Upが「On Command」の場合にのみ設定できます。

## Advanced

詳細な設定をします。RAID EzAssistの バージョンによっては本メニューがサポー トされていないことがあります。

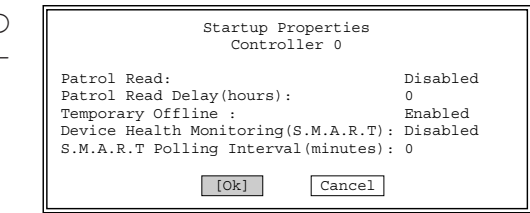

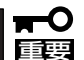

各項目の初期値は以下のように設定されています。これらの設定は変更しないでください。

- Patrol Read: Disabled
- Patrol Read Delay(hours): 0
- Temporary Offline: Enabled
- Device Health Monitoring(S.M.A.R.T): Disabled
- S.M.A.R.T Polling Interval (minutes) : 0

208

# ディスクアレイの管理 ~Perform Administration on...~

Disk Array(パック)、Logical Drive、 Physical Deviceの状態表示、および各種 操作を行います。メインメニューから 「Perform Administration on...」を選択しま す。

Configure RAID Drive View or Modify Controller Configuration Perform Administration on ... Rescan for New Devices

Advanced Options

メニューを選択するとディスクアレイを管理する「Disk Array」、論理ドライブの管理をする 「Logical Drive」、物理ディスクの管理をする「Physical Device」の3つのサブメニューが 表示されます。

## Disk Array

Disk Array(パック)の状態表示をします。 希望するディスクアレイを選択し、「View Array Configuration 」を選択すると、 パックに使用しているハードディスクが ボックス内に表示されます。

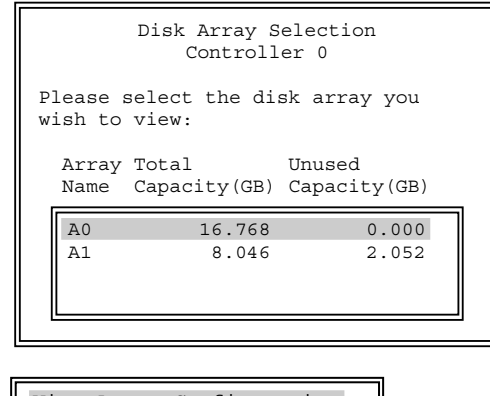

View Array Configuration

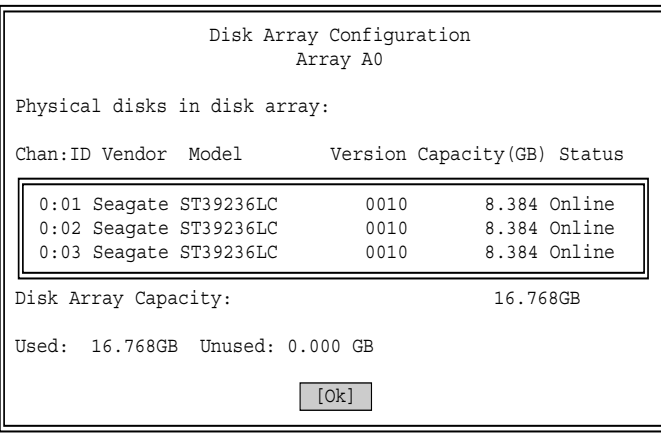

# Logical Drive

論理ドライブの管理をするメニューです。 目的の「Logical Drive」を選択すると4つの サブメニューが表示されます。

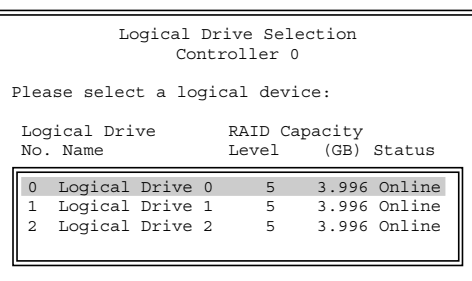

## View or Modify Drive Configuration

Logical Driveの設定および使用している ハードディスクを表示します。 Stripe Block Size、Write Cacheの設定を 変更することができます。 希望する項目を選択し、設定を変更して ください。

> Stripe Block Sizeを変更すると Logical Drive内のデータが破壊 されますので、新規にコンフィグ レーションを設定した場合以外は 変更しないでください。

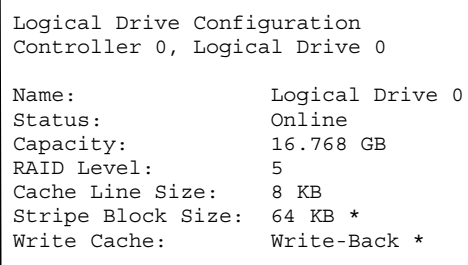

## View Bad Data Table

重要�

 $\blacksquare$ 

リビルド時に、onlineのハードディスクの データを何らかの異常により読み出せな かったLogical Driveの論理アドレスを参照 することができます。

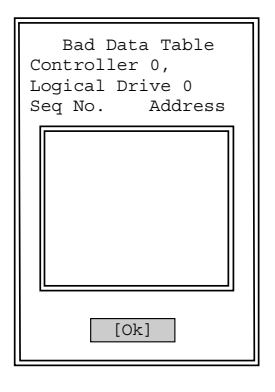

### Locate Drive

Logical Driveで使用しているハードディス クを確認するために、ハードディスクの LEDを点灯させます。なお、ハードディス クの種類によって、点灯しないものもあり ます。 [Ok]を選択するとLEDは消灯します。

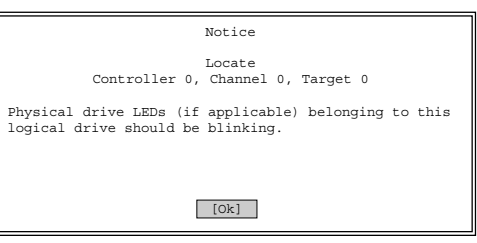

### Advanced Options

Advanced Optionsには、5つのサブメニュー があります。

Check Consistency Initialize Drive Rebuild Redundancy Data Cancel Background Task Delete Logical Drive

#### ● Check Consistency

RAIDの整合性確認および修復を行います。 エラーを検出した場合にデータの修復をす る場合は、[Yes]を選択します。エラーを検出した場合にデータの修復をしない場合は、 [No]を選択します。処理はバックグラウンドで実行されます。

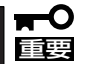

Logical Driveがイニシャライズされていない場合は実行できません。

#### ⓦ Initialize Drive

Logical Driveのイニシャライズを行います。

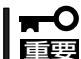

イニシャライズはLogical Driveのすべてのデータを消去しますので実行には注意が 必要です。

実行する場合は、[Yes]を選択します。実行しない場合は、[No]を選択します。処理は バックグラウンドで実行されます。

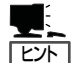

複数のLogical Driveのイニシャライズを並行して行う場合

イニシャライズを開始するとLogical Driveの選択メニューに戻ります。他のLogical Driveのイニシャライズを並行して行いたい場合は、Logical Driveの選択メニューで 対象のLogical Driveを選択して、イニシャライズを行ってください。この場合、Logical Driveの選択メニューで<Esc>キーを押すことにより、前のメニューに戻ってしまうと、 現在実行中のイニシャライズが終了するまで、Logical Driveの選択メニューに入ること ができなくなりますので、現在実行中のイニシャライズが終了するのを待ってから、 他のLogical Driveのイニシャライズを行うことになります。

#### ⓦ Rebuild Redundancy Data

マニュアルリビルドを行います。

通常はスタンバイリビルドまたは故障したハードディスクを交換することによるオート マチックリビルドが自動的に行われるため、本メニューによるマニュアルリビルドを 行う必要はありません。

どうしてもマニュアルリビルドを行う必要がある場合のみ、「Rebuild Redundancy Data」を選択し、マニュアルリビルドを行ってください。

なお、本メニューからリビルドを実行すると、指定したLogical Driveが所属するパック 全体に対してリビルドが実行され、Rebuild Redundancy Data」に示す手順で実行した 場合と結果は同様となります。

#### **Cancel Background Task**

バックグラウンド処理をキャンセルします。

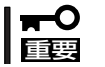

本メニューは使用しないでください。キャンセルする場合は、Background Tasksで 設定してください。

#### ● Delete Logical Drive

一番新しく設定されたLogical Driveを削除します。「Delete Logical Drive」を選択する と、Logical Driveが削除されます。

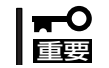

いったん、「Delete Logical Drive」を選択してEnterキーを押すと、Logical Drive は元には戻せないため注意が必要です。

## Physical Device

物理ディスクの管理をするメニューです。 目的の「Logical Drive」を選択すると6つの サブメニューが表示されます。

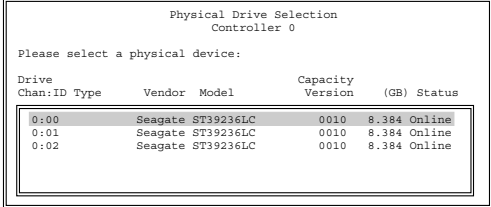

### View or Modify Drive Configuration

ハードディスクに関する情報を表示しま す。[Ok]を選択すると、前の表示に戻り ます。

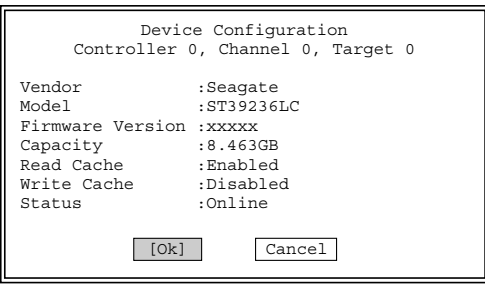

### View Defect List

本メニューは未サポートです。

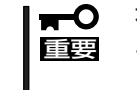

本メニューは実施しないでください。実施されますと処理に失敗し、ハードディスクの エラーカウントが増加する場合があります。なお、エラーカウントは再起動により、 リセットされます。

### View Error Counts

ハードディスクのエラーカウントを表示し ます。[Ok]を選択すると、前の表示に 戻ります。

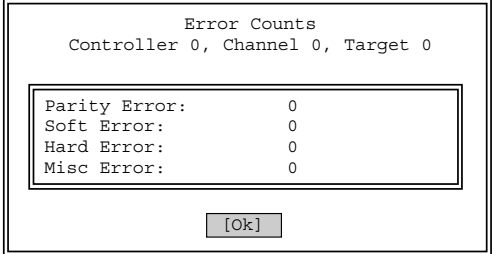

### Designate Drive as Spare/Unused

選択したハードディスクをディスクアレイのスペアディスクとして使用するか、スペア ディスクとして設定していたハードディスクを解除するかを設定します。

対象のハードディスクがunconfiguredの 状態である場合にのみ、スペアディスクに 設定することができます。[Yes]を選択す ると、スペアディスクに設定されます。 [No]を選択すると、前の表示に戻りま す。

対象のハードディスクがスペアディスクの 場合にのみ、unconfiguredにすることが できます。[Y e s ]を選択すると、 unconfiguredになります。[No]を選択 すると、前の表示に戻ります。

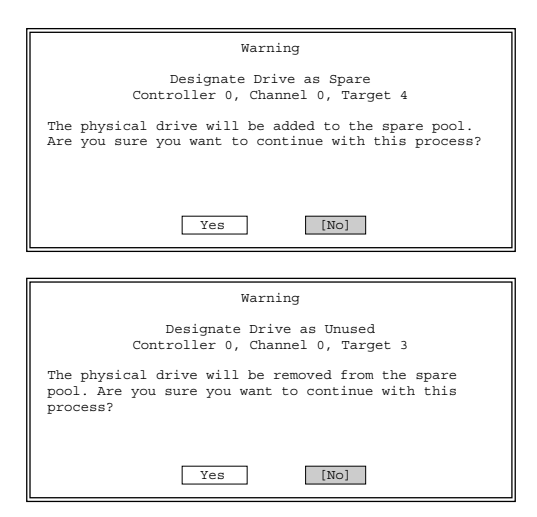

### Locate Device

ハードディスクのLEDを点灯させます。な お、ハードディスクの種類によって、点灯 しないものもあります。[Ok]を選択する と、LEDは消灯します。

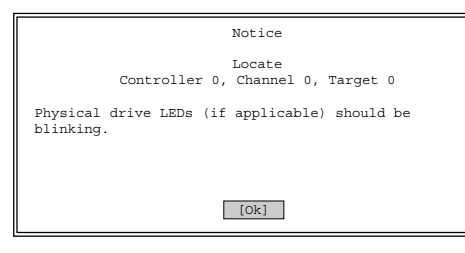

### Advanced Options

Advanced Optionsには、6つのサブメニューがあります。

#### ● Rebuild Redundancy Data

マニュアルリビルドを行ないます。通常はスタンバイリビルドまたは故障したハード ディスクを交換することによるオートマチックリビルドが自動的に行われますので、 本メニューによりマニュアルリビルドを行う必要はありません。

マニュアルリビルドを行う場合は、[Yes]を選択します。マニュアルリビルドを行わな い場合は、[No]を選択します。処理はバックグラウンドで実行されます。

#### ⓦ Format Drive

ハードディスクをフォーマットします。

ハードディスクは出荷時にフォーマットされていますので、通常このメニューを使う 必要はありません。またonline状態のハードディスクはフォーマットできません。フォー マットを実行する場合は、[Yes]を選択します。フォーマットを実行しない場合は、 [No]を選択します。処理はバックグラウンドで実行されます。

#### ● Make Drive Online/Offline

ハードディスクの状態をoffline(オフライン)からonline(オンライン)またはその逆に切り 替えます。選択したハードディスクがオフラインの時は「Make Drive Online」と表示 します。また、 オンラインの時は「Make Drive Offline」と表示します。

本機能は、通常は絶対に使用しないでください。データを破壊するおそれがあります。  $\blacksquare$ 重要�

状態を切り替える場合は、[Yes]を選択します。状態を切り替えない場合は、[No]を 選択します。

● SCSI Property

ハードディスクのインタフェース(SCSI)を設定します。

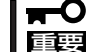

**重要 クを個別に設定する必要があります。** | ■ ○ 特に必要のない限り、変更しないでください。設定する場合は、すべてのハードディス

- Bus Speed

初期値は「80」です。SCSIバスの転送周波数(MHz)を設定します。

- Tag Queuing

初期値は 「16」です。コマンドキューイングの数を設定します。

- Bus Width

初期値は 「16」 です。データバス幅を設定します。

設定に問題がない場合は、[Yes]を選択します。設定を変更するとメッセージが表示 されます。変更を有効にする場合は、[Yes]を選択します。変更を無効にする場合は、 [No]を選択します。

# **デバイスの検索 ~Rescan for New Devices~**

システムに接続しているコントローラと ハードディスクをスキャンします。 ハードディスクを追加した場合、故障した ハードディスクを交換した場合に実行して ください。

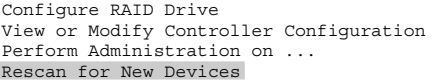

Advanced Options

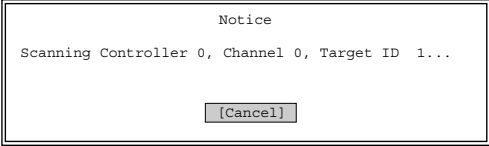
# **より進んだオプション ~Advanced Options~**

ディスクアレイコントローラやディスク アレイシステムをより詳細に管理・運用す るための8つのオプション機能がメニュー にあります。

Configure RAID Drive View or Modify Controller Configuration Perform Administration on ... Rescan for New Devices

Advanced Options

ここでは、主にフロッピーディスクにアクセスする操作について説明します。

#### $\blacksquare$ ファイル名について

重要�

- ⓦ 入力したファイル名と同じ名前のファイルがすでに存在する場合、データは上書きされ ます。ご注意ください。
	- 「Backup Configuration」、「Print Configuration」の各操作では、必ず異なる ファイル名を入力してください。
	- 操作を行った日付をファイル名にすることをお勧めします。同一システムにコントロー ラを複数枚実装する場合、対象のフロッピーディスクをコントローラごとに変えるか、 ファイル名にコントローラの識別を入れてください。
	- <Back Space>キーで、前の文字を消去する編集のみできます。

#### Update Flash Code

コントローラのFlashをアップデートします。「Flashのアップデート」とはコントローラの ファームウェアやBIOSのアップデートのことです。通常は使用しません。 コントローラのFlashをアップデートする方法を以下に示します。

- 1. Flashのデータを格納したフロッピーディ スクをフロッピーディスクドライブに 入れ、ファイル名を入力する。
- 2. <Tab>キーを使用し、カーソルを[Ok]に 移動させ、<Enter>キーを押す。中止し たい場合は[Cancel]を選択し、<Enter> キー押す。

指定したファイルの内容とすべてのコン トローラのFlashの内容が表示されます。 アップデートの対象となるコントローラ には√印が表示されます。反転表示の 状態で<Enter>キーを押すごとに、√印 が表示/非表示に変わります。

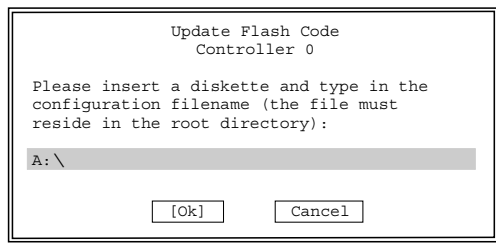

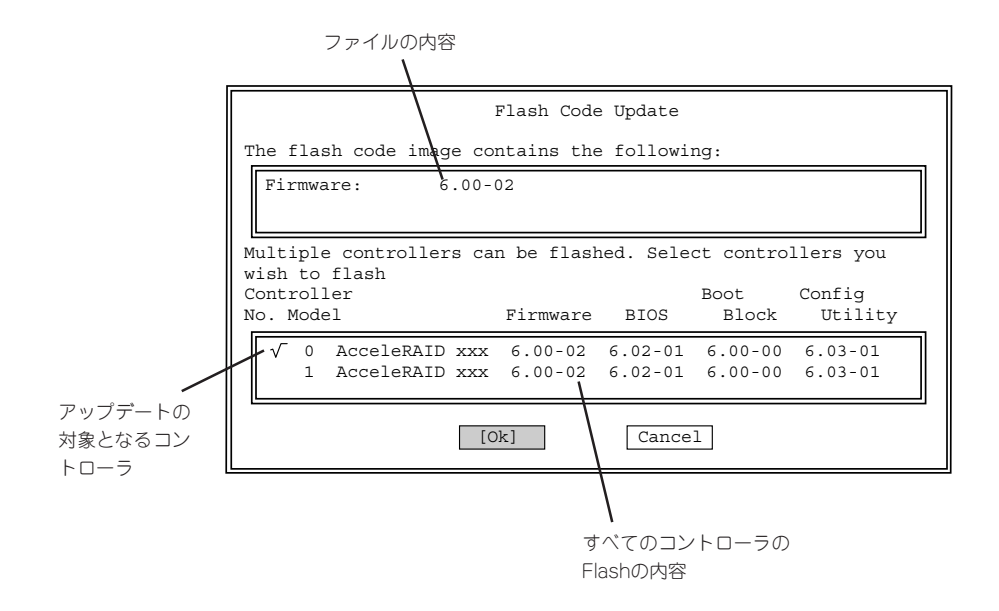

- 3. <Tab>キーを使用し、カーソルを[Ok]に移動させ、<Enter>キーを押す。中止したい場合は [Cancel]を選択し、<Enter>キー押す。
- 4. 最終確認メッセージが表示されたら、 [Yes]または[No]を選択する。

[Yes]を選択すると、Flashのupdateを 実行します。[No]を選択すると、処理は 中断されます。

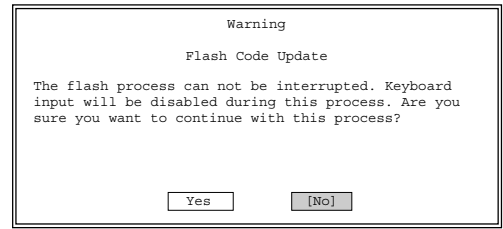

Flashを実行します。完了するまで数十秒 かかります。

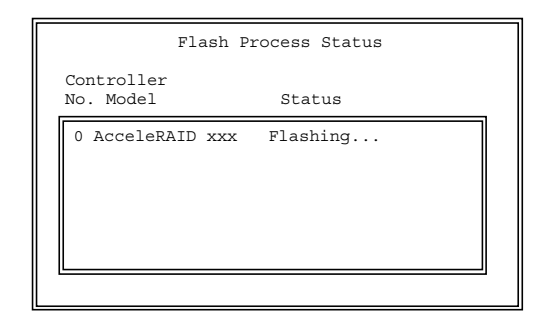

5. 処理が正常に終了したら、[Ok]を選択 する。 コントローラの選択メニューに戻りま す。

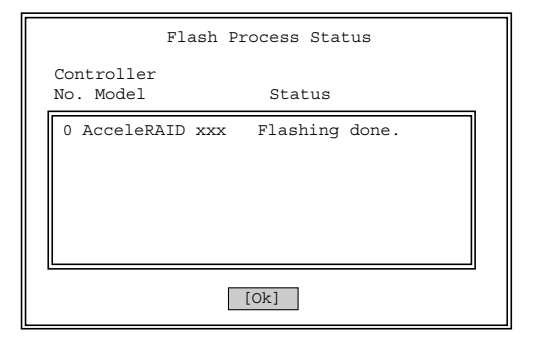

# Backup Configuration

コンフィグレーション情報をフロッピーディスクにバイナリ形式でバックアップします。 バックアップデータは誤ってコンフィグレーションを変更してしまった場合や、コントロー ラを交換する場合に必要になります。

新規にコンフィグレーションを行った、あるいはコンフィグレーションの設定変更を行った 際は必ず本機能を使用してコンフィグレーション情報のバックアップを行ってください。

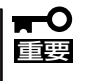

- ⓦ すべてのハードディスクのステータスがonlineまたはspareであることを確認して から、バックアップを行ってください。
	- ⓦ バックグラウンド動作(リビルド、イニシャライズ、consistency check、フォー マット)を行っていないことを確認してからバックアップを行ってください。

フロッピーディスクをフロッピーディスク ドライブに入れて、ファイル名を入力しま す。カーソルを下部に移動し、[Ok]を 選択すると動作を開始します。[Cancel]を 選択すると処理を中断します。

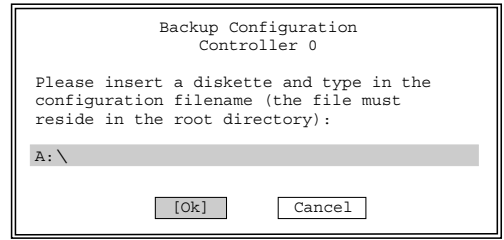

# Restore Configuration

以前バックアップしたコンフィグレーショ ンをリストアします。 以前バックアップしたフロッピーディスク をフロッピーディスクドライブに入れて、 ファイル名を入力します。カーソルを下部 に移動し、[Ok]を選択すると動作を開始 します。[Cancel]を選択すると処理を中断 します。

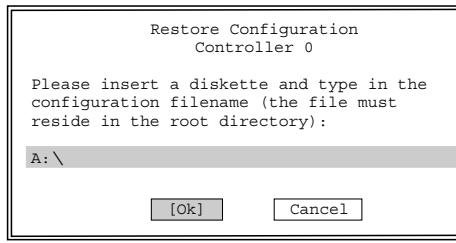

マ ザ

# Print Configuration

現在のコンフィグレーションを読み出し、 フロッピーディスクにファイルとして格納 します。データはテキスト形式です。 フロッピーディスクをフロッピーディスク ドライブに入れて、ファイル名を入力し、 [Ok]を選択すると印刷を開始します。 [Cancel]を選択すると処理を中断します。

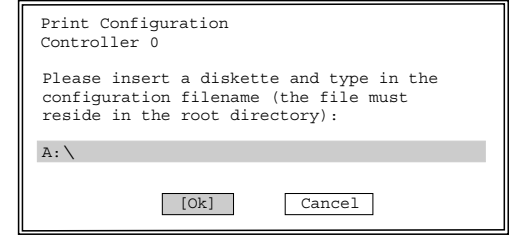

# Clear Configuration

コンフィグレーション(パック、Logical Drive)をクリアします。 [Yes]を選択するとクリアを実行します。 [No]を選択すると処理を中断します。

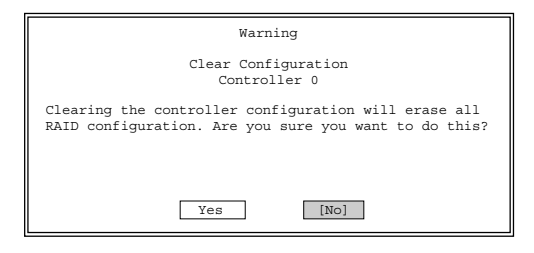

# **Clustering**

本メニューはサポートしていません。使用しないでください。

# Host ID Change

本メニューはサポートしていません。使用しないでください。

# Background Tasks

バックグラウンドで動作しているタスクの確認やキャンセルをします。 リビルド、イニシャライズ、consistency check、フォーマットはバックグラウンドで動作 します。バックグラウンド動作を実行している場合はウィンドウの下側に「There are

background tasks running」と表示されます。 なお、バックグラウンド動作中は、「Configure RAID Drive」、「Perform Administration on ...」のメニューを使用できません。

図の例ではLogical Drive 0、1をバックグラウンドでイニシャライズしている例です。 completedの列は進行状況をパーセンテージで表しています。進行状況の表示は[Refresh] を選択し、<Enter>キーを押すことにより更新されます。[Cancel Task]を選択すると、 バックグラウンド動作を中断します。

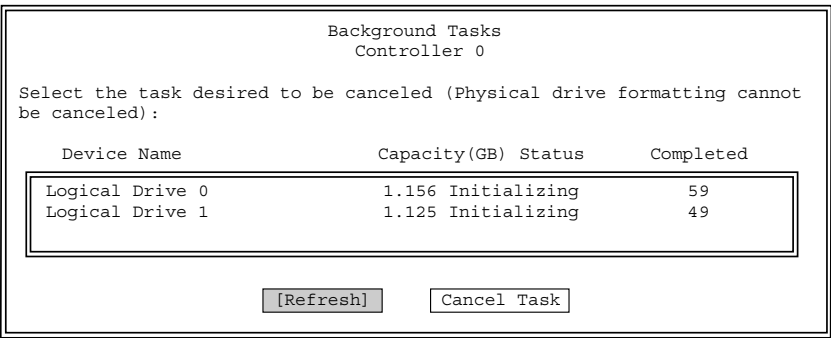